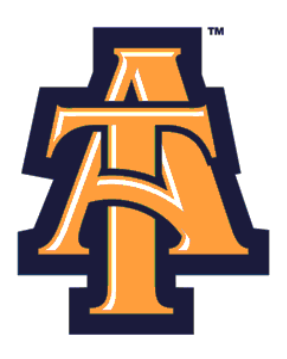

# **Leave Reporting**  Using Self-Service Banner

# **User Guide for Monthly SHRA non-Exempt**

NC A&T State University

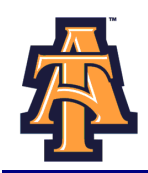

# **Table of Contents**

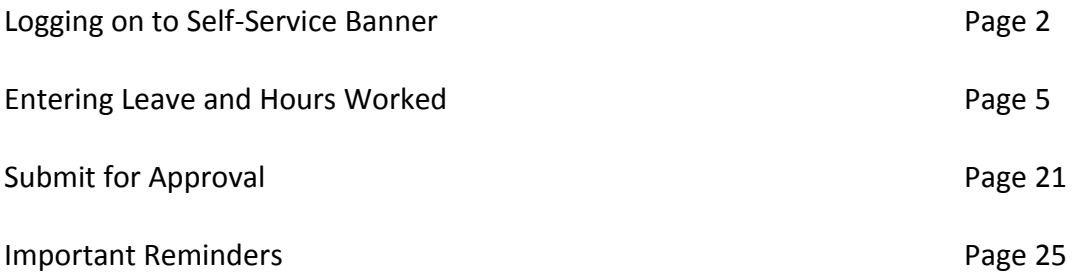

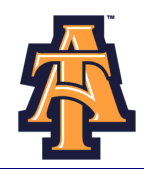

#### **LOGGING ON TO SELF-SERVICE BANNER**

1. From the University's website ([www.ncat.edu\)](http://www.ncat.edu/), select **Banner** from the **Fac/Staff/Admin** link on the left side of the screen.

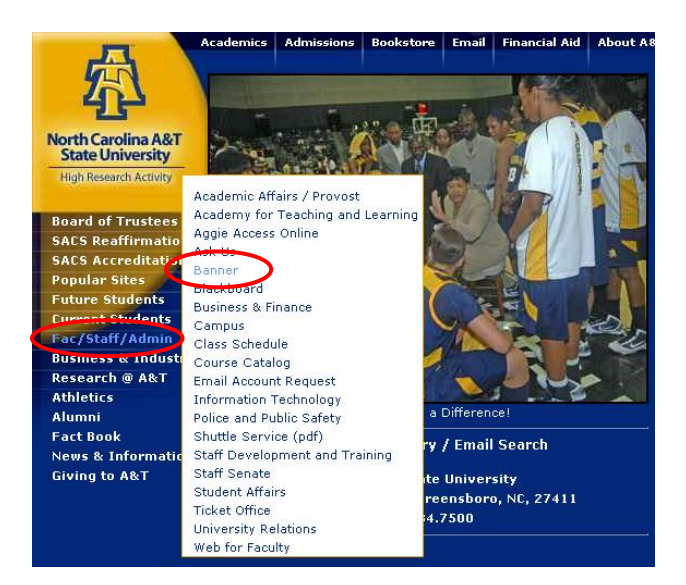

2. Select **Self-Service Banner (SSB)**

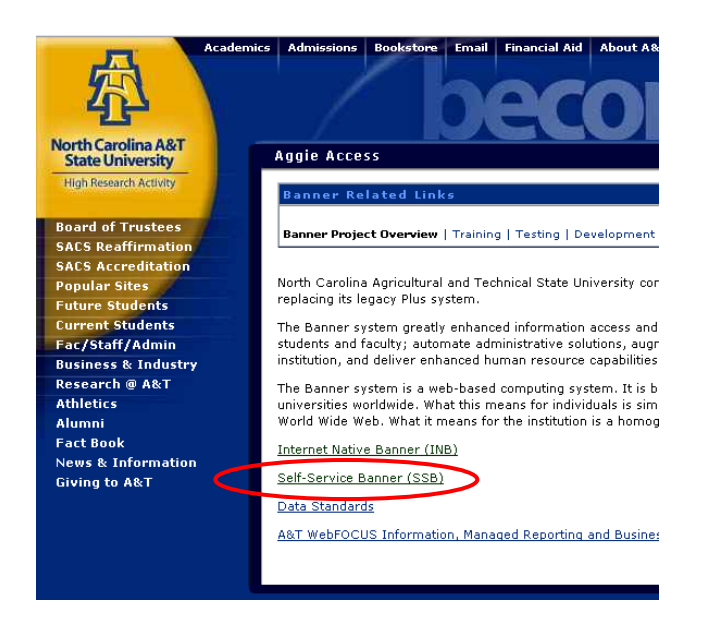

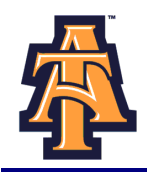

3. Click **Enter Secure Area** to access Aggie Access.

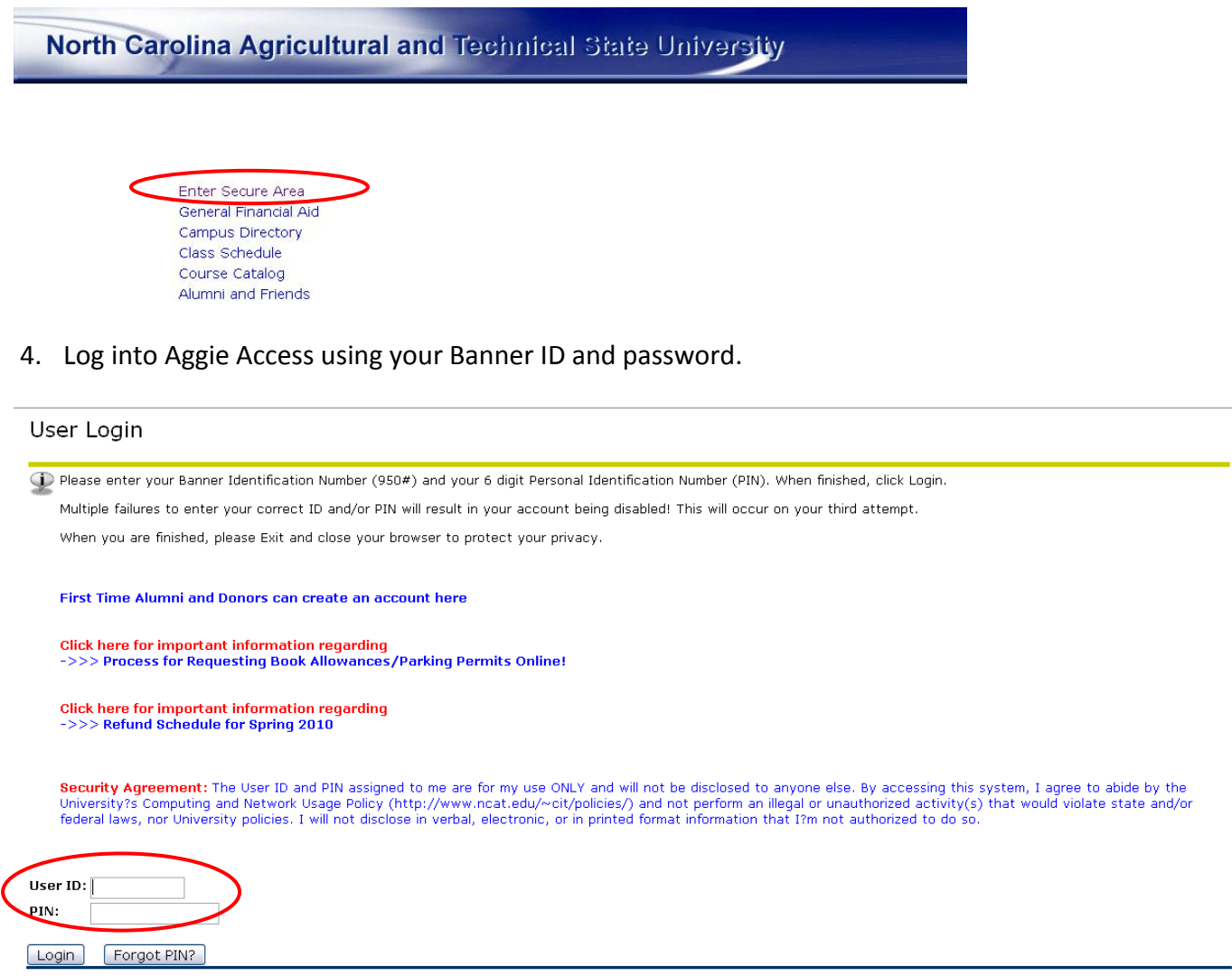

#### **Forgot or Do Not Know Your Banner ID or PIN?**

- If you do not know your Banner User ID or Pin, please go to the following site to retrieve it:
	- o [https://www.ncat.edu/~banner/ID\\_Request/](https://www.ncat.edu/~banner/ID_Request/)
	- o Or search for "Banner ID request" from the NC A&T homepage, "Search A&T" button
- To reset you PIN online, from the Self-Service Banner login page (pictured above), click on the "Forgot PIN?" button.

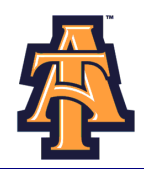

#### **First Time Logging Into Banner?**

- If you have never logged into Banner before, the default User ID is your birthday, in the following  $\bullet$ format: **MMDDYY**.
	- o When assigning a PIN for yourself: it must be 6 numerical digits, and cannot be your date of birth.
- Click **Login** to continue to security question.

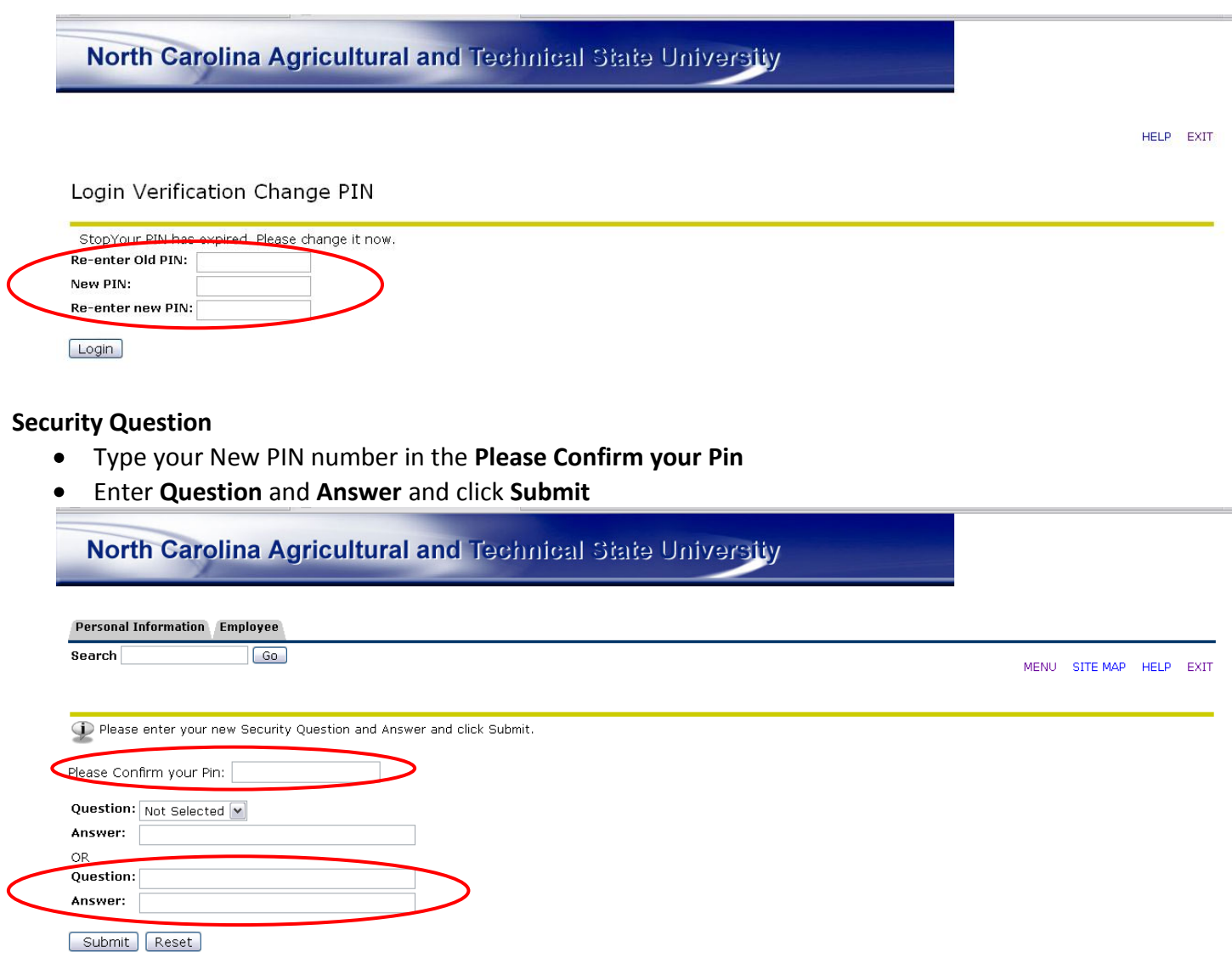

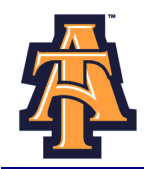

#### **ENTERING LEAVE AND HOURS WORKED**

When Banner Self-Service opens, select **Employee** information.

North Carolina Agricultural and Technical State University **Personal Information Employee**  $\overline{\mathbf{Search}}$  $\sqrt{3}$ RETURN TO HOMEPAGE SITE MAP HELP EXIT Welcome, Elmer Fudd, to Aggie Access! Last web access on Mar 19, 2010 at 12:43 pm Personal Information<br>Undate addresses, contact information or marital status; review name or social security number change information; Change your PIN; Customize your directory profile.<br>Employees Employee<br>Time sheets, the off, benefits, leave or job data, paystubs, W2 and T4 forms, W4 data. Select **Leave Report**. North Carolina Agricultural and Technical State University Personal Information Employee Search  $\sqrt{G_0}$ RETURN TO MENU SITE MAP HELP EXIT **Employee Services** Time Sheet Leave Report Select **Access my Leave Report**. Click **Select.**M Gmail - Inbox - ajpendergrass@gmail.c... **Bill D** Time Reporting Selection Oracle Application Server Forms Services North Carolina Agricultural and Technical State University Personal Information | Alumni and Friends | Student | Financial Aid | Employee SITE MAP HELP EXIT Search  $\sqrt{G_0}$ Time Reporting Selection Selection Criteria My Choice Access my Time Sheet:  $\bigcirc$ Access my Leave Report  $\bullet$ Access my Leave Request:  $\frac{0}{0}$ Approve or Acknowledge Time: **Approve All Departments:**  $\Box$ Act as Proxy: Self  $\sim$ Act as Superuser:  $\Box$ Select | Proxy Set Up RELEASE: 8.3 powered by<br>------------amen.ncat.edu:9054 Done

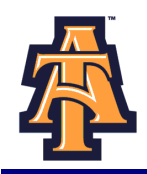

Select the appropriate **Title and Department** and **Leave Report Period and Status**. If there is more than one title contact your supervisor to determine the correct one to use. Then click Leave **Report.**

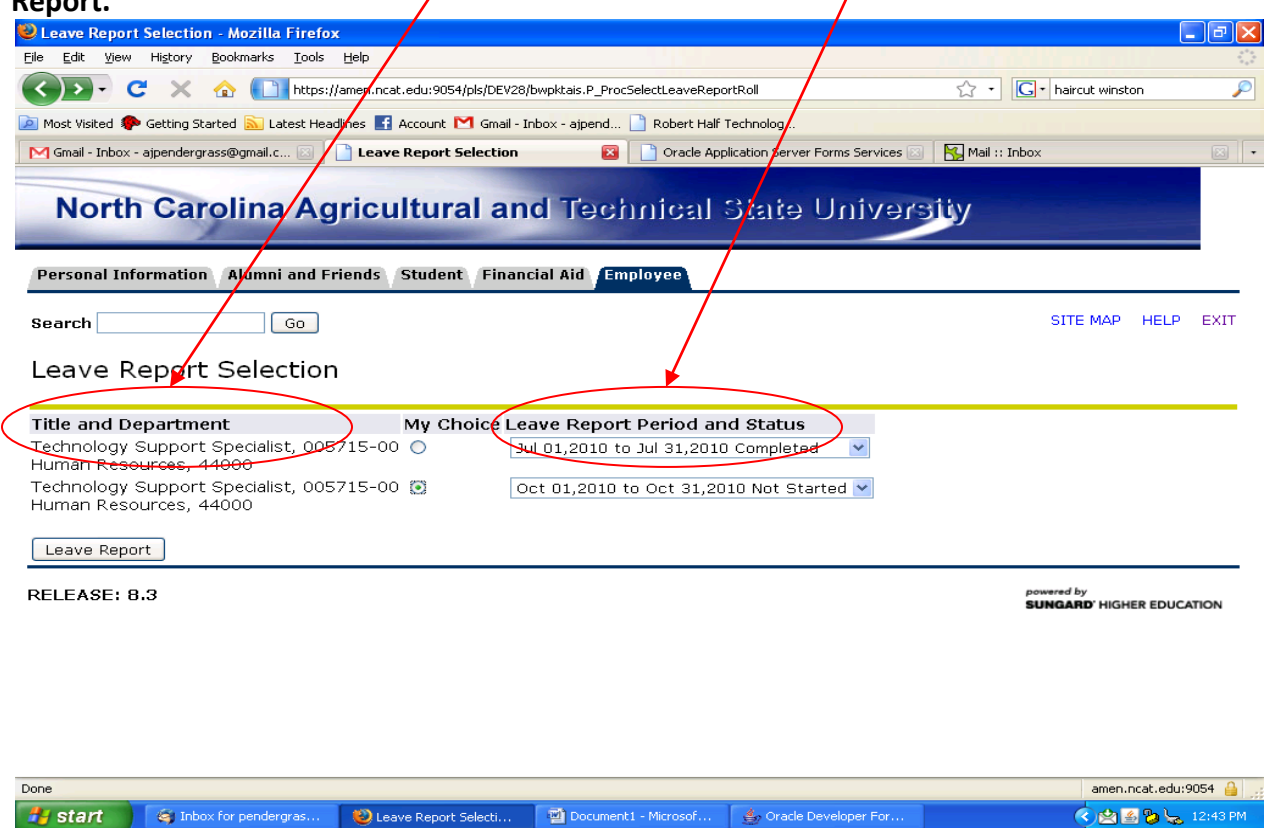

**Note**: There are five **STATUS** categories under Leave Report Period and Status in which you could be classified:

- 1. **In Progress** You have started your leave report, but not submitted it for approval.
- 2. **Pending** You have submitted your leave report for approval.

**f** start **start start start start** 

- 3. **Completed** The leave report has been approved by your supervisor and sent to Payroll.
- 4. **Not Started** You have not started the leave report process.
- 5. **Returned for Correction** There was a problem with your leave report and it was returned to you by the supervisor to correct.

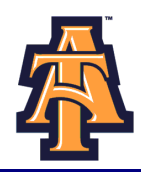

You will see the **Leave Reporting** screen. On the top, you will see your **title, department, and leave reporting period**. Confirm you are on the right leave period.

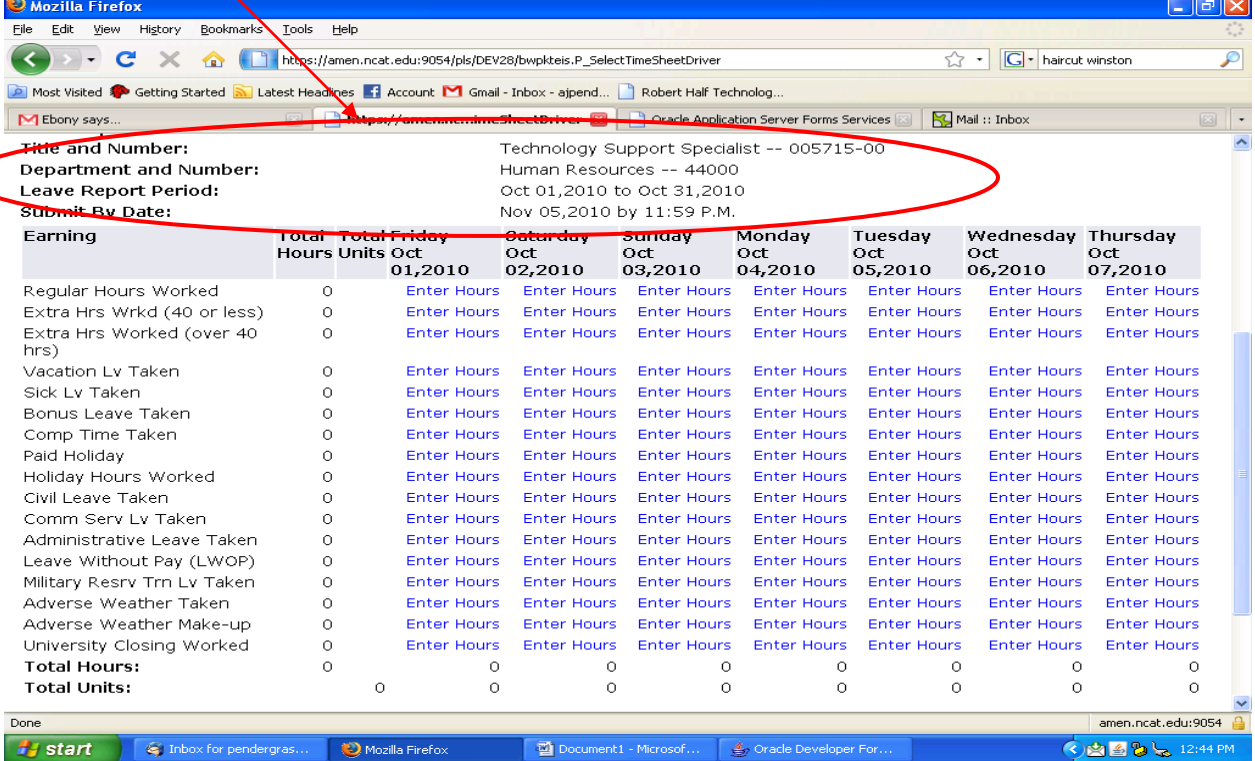

Notice that the column headings across the top correspond to the first week of the month, starting with the first day of the MONTH on the far left.

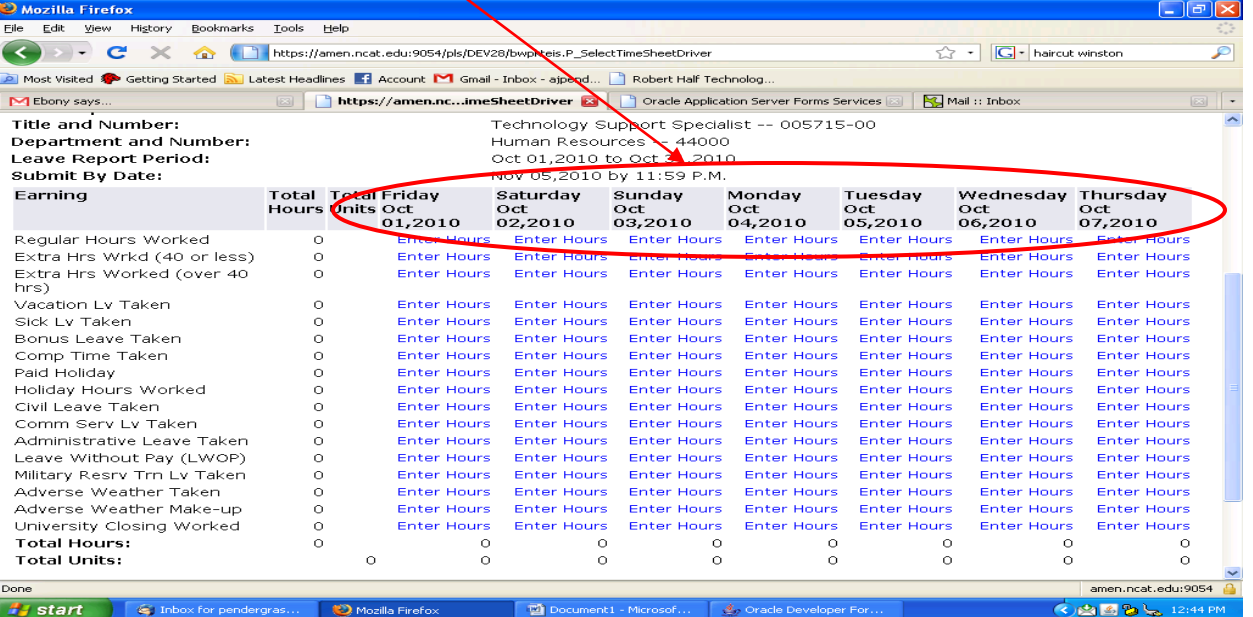

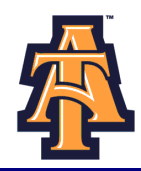

The far left column, lists the work and leave categories. For complete description of the leave, refer to the "Leave Comparison Chart."

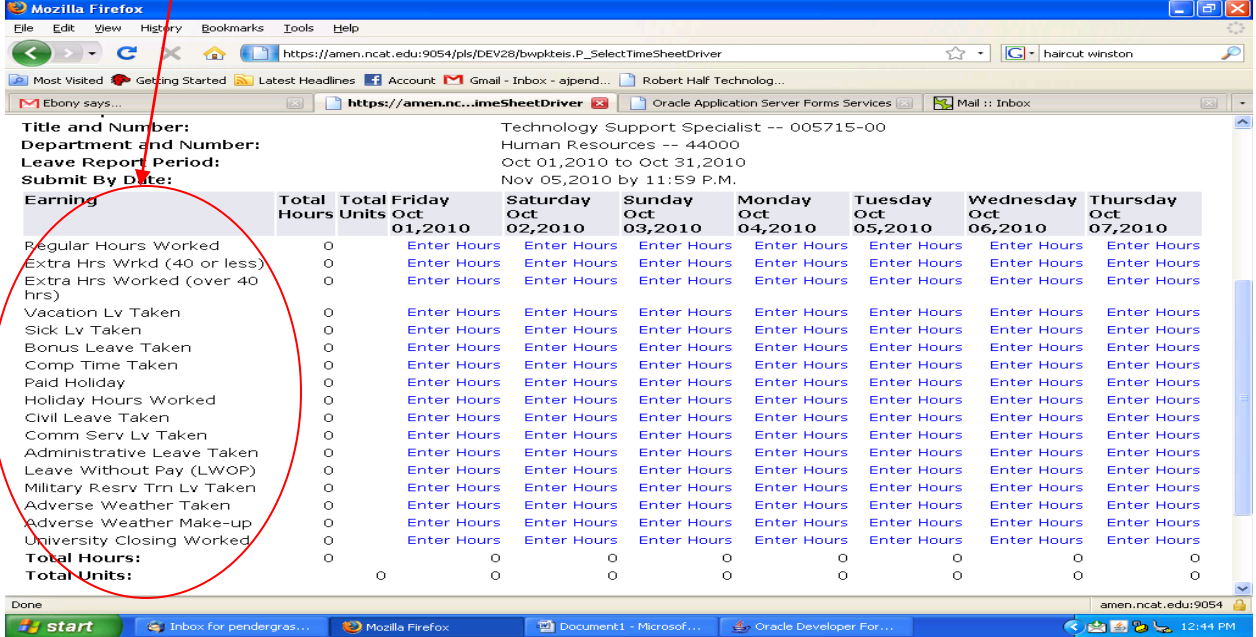

The first day of the month is given in the next column with fields to enter hours for each work and leave

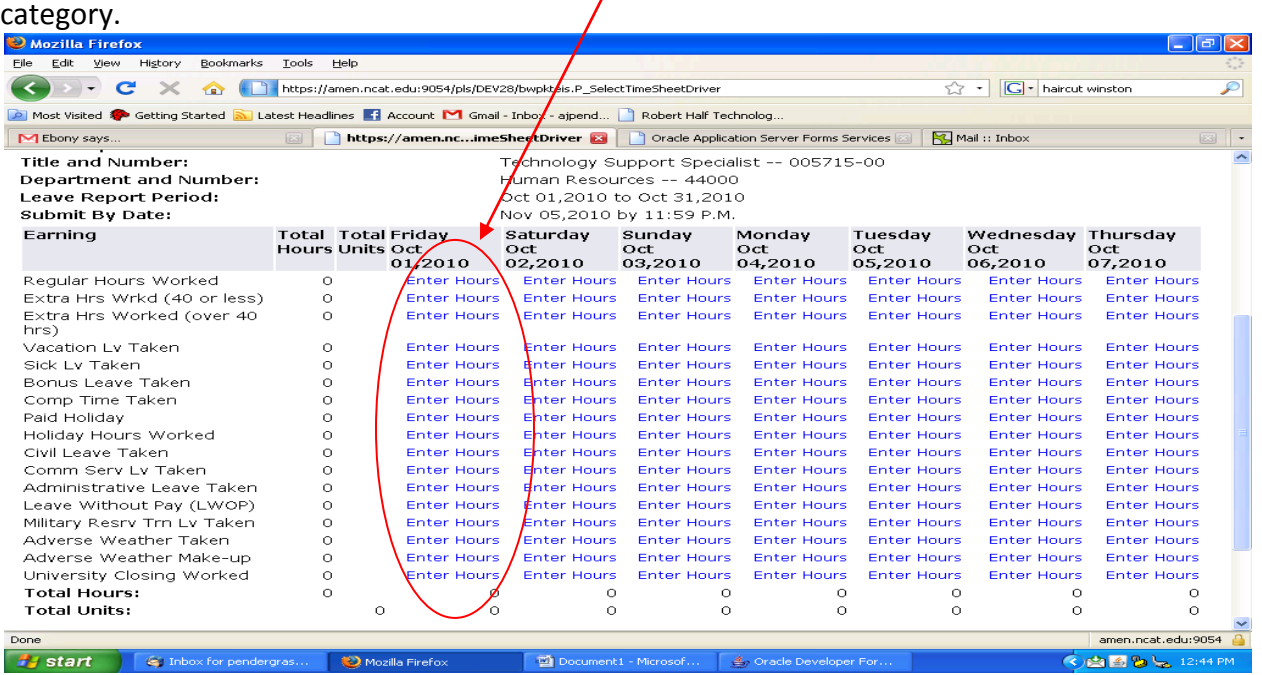

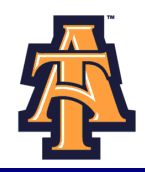

For example, for Friday, October 1<sup>st</sup>, the screen provides an **Enter Hours field** for **Regular Hours** 

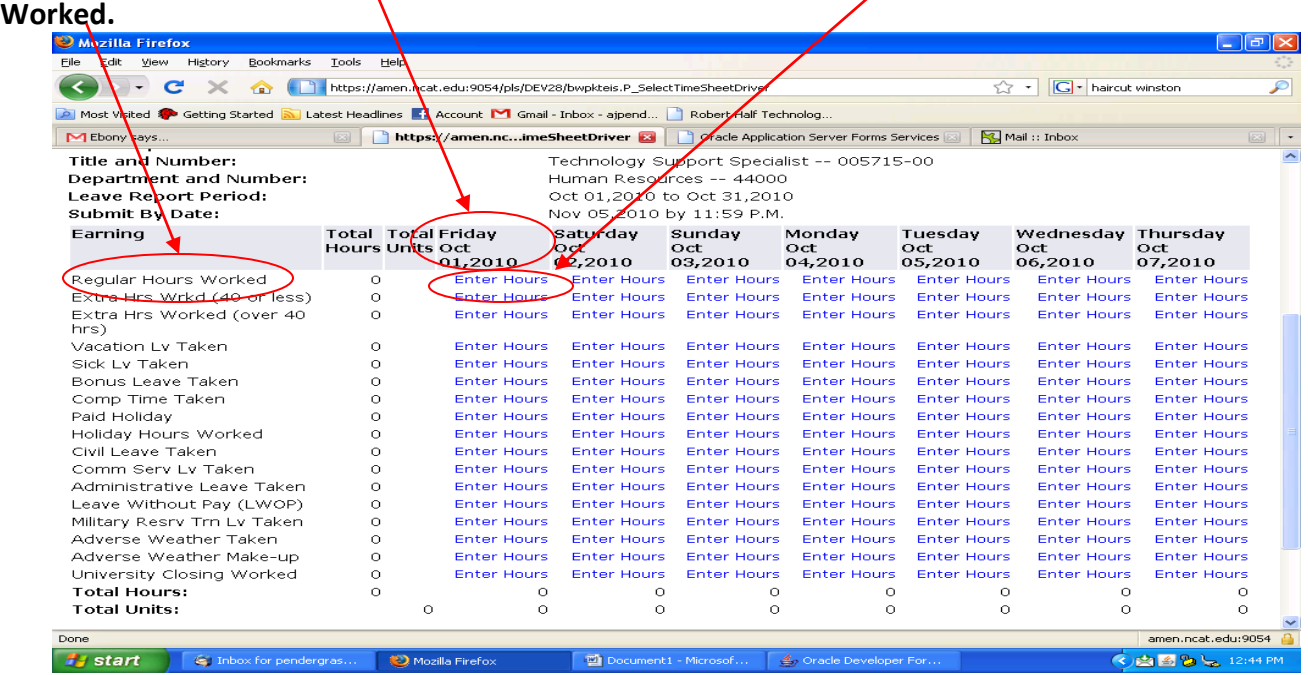

The screen shows all leave categories including: **Regular Hours Worked, Extra Hours Worked (40 or less), Extra Hours Worked (over 40), Vacation Leave Taken, Sick Leave Taken, Bonus Leave Taken, Comp Time Taken,** and **Paid Holiday.**

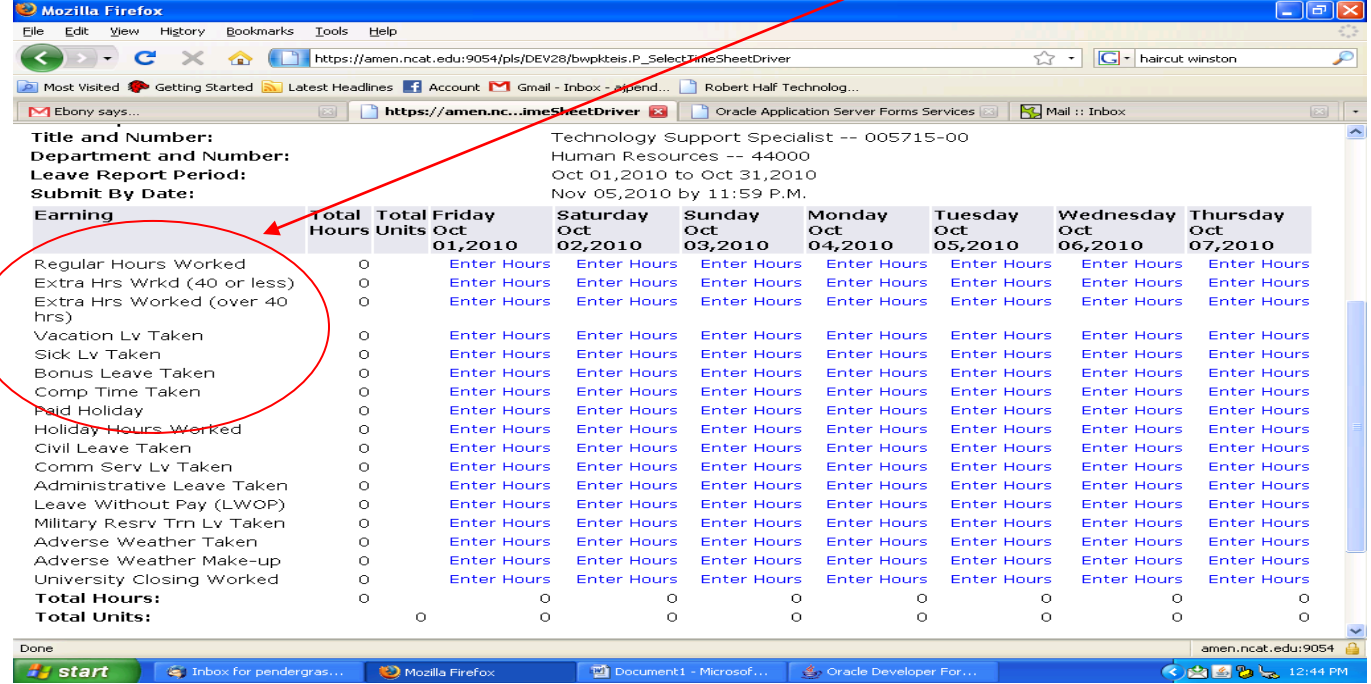

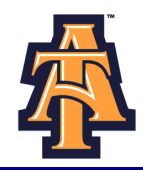

Some of the leave categories, such as **Leave Without Pay (LWOP)** or **Military Reserve Training Leave Taken,** you may seldom or never take.

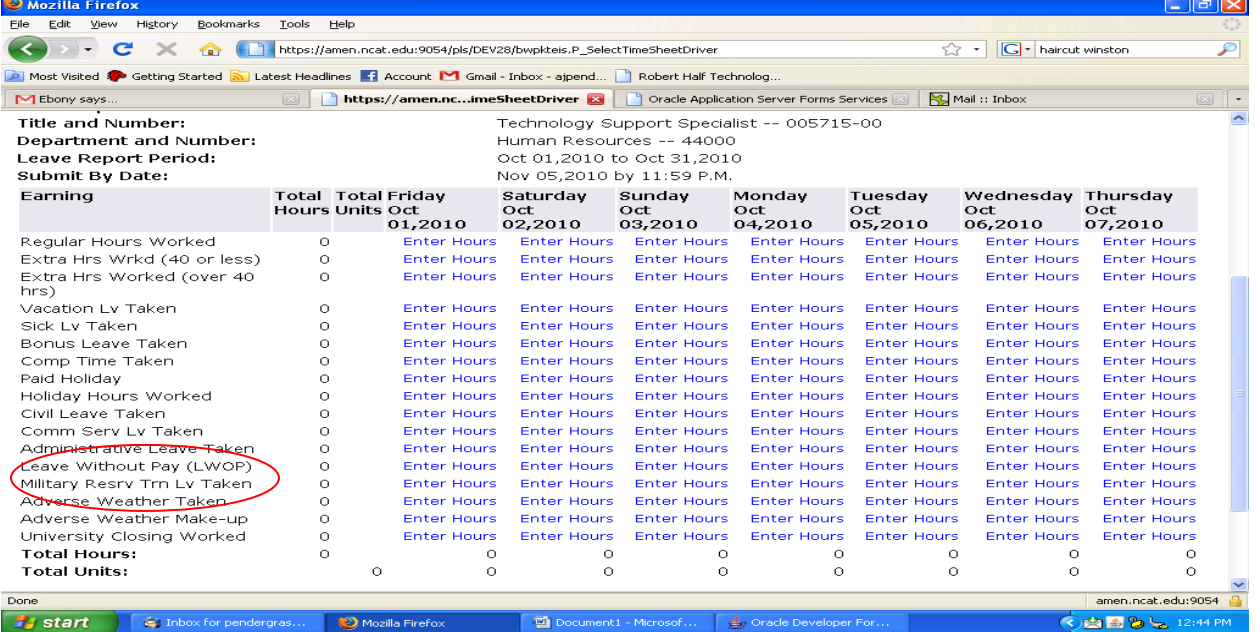

To help you transition to the Banner Self Service Leave Reporting, you may wish to capture your hours worked and leave on the PD-113.

#### NORTH CAROLINA AGRICULTURAL AND TECHNICAL STATE UNIVERSITY **Employee Time Record (Form PD-113)**

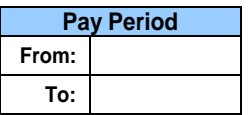

#### **Department Name:**

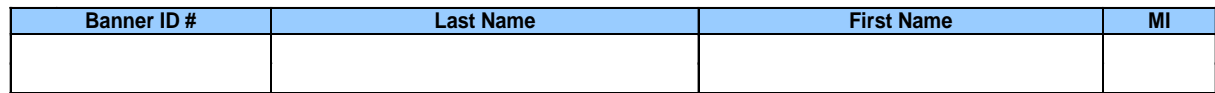

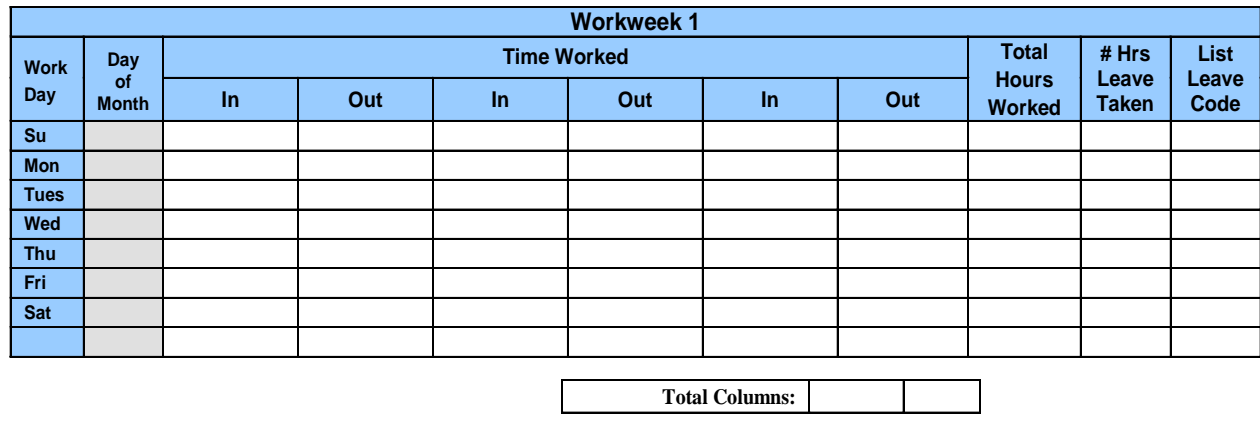

**Comp/Overtime Earned:**

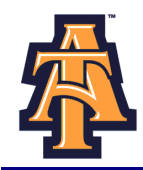

You should enter your Hours Worked and leave on a WEEKLY basis.To enter your leave, click on the **ENTER HOURS** field corresponding to the type of work/leave category AND the specific day. For example, if you worked on Friday, October 1st, you would click on **the ENTER HOURS** field corresponding to **Regular Hours Worked** AND **Friday, October 1st.** 

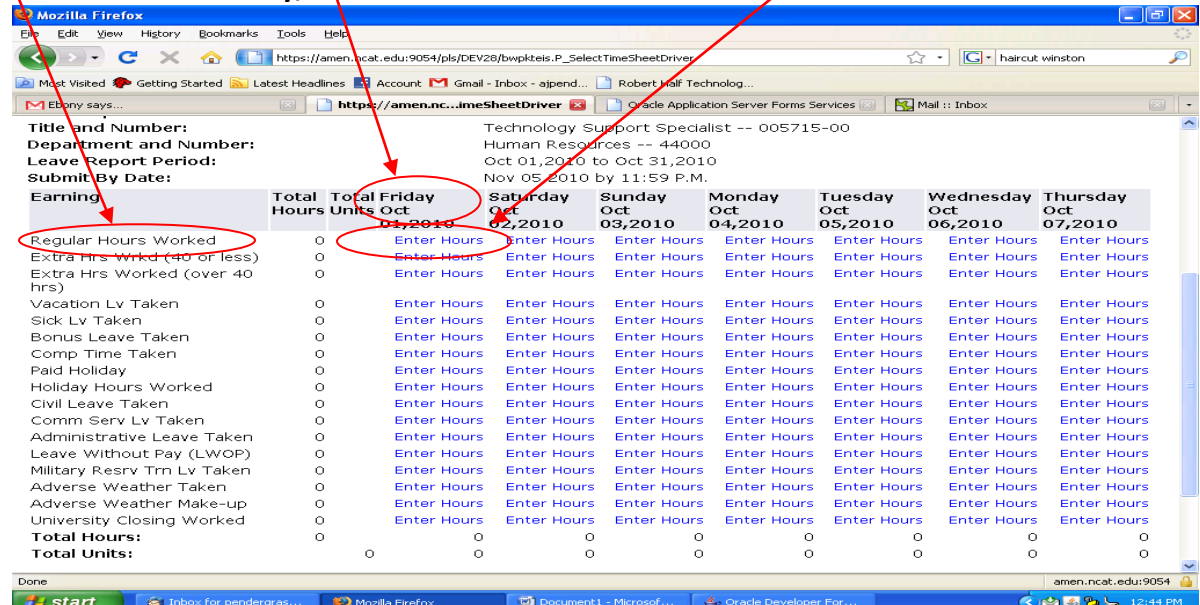

Banner will display the **Time Sheet** screen with a **data entry field**. Enter the number of hours you worked. Then click **SAVE.**

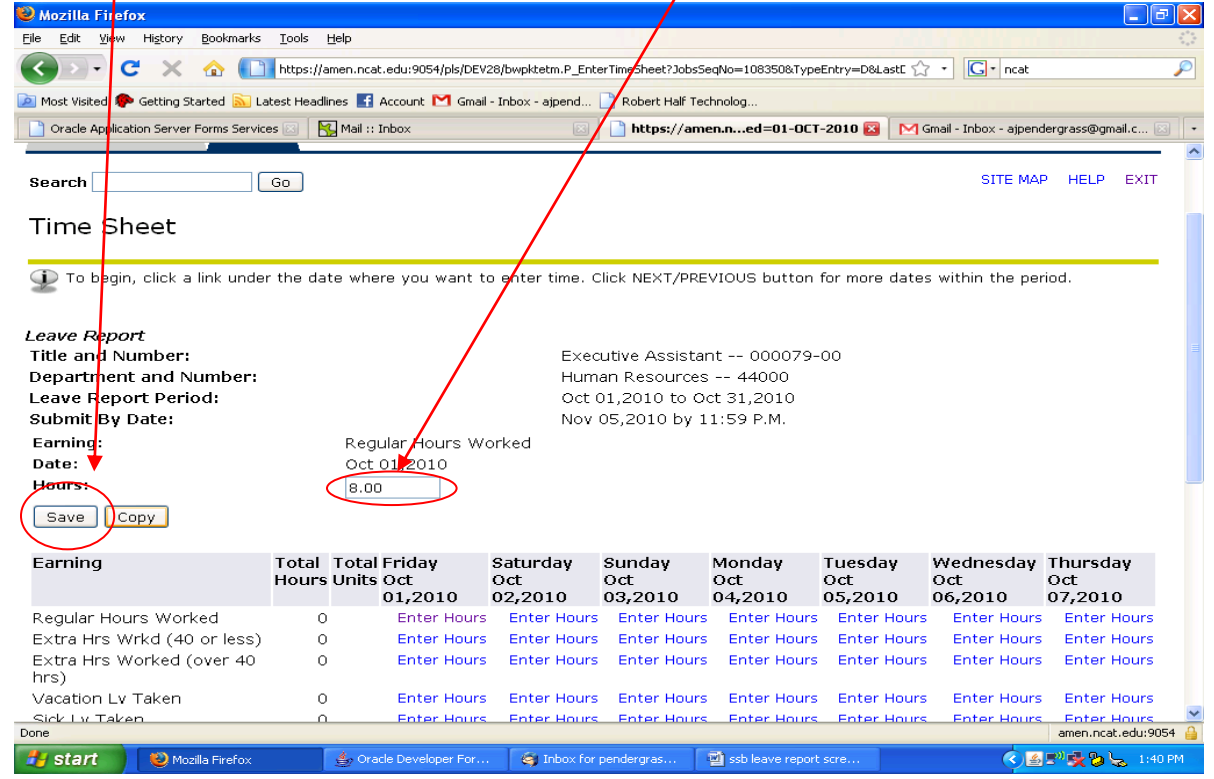

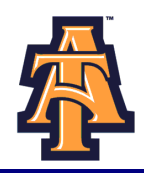

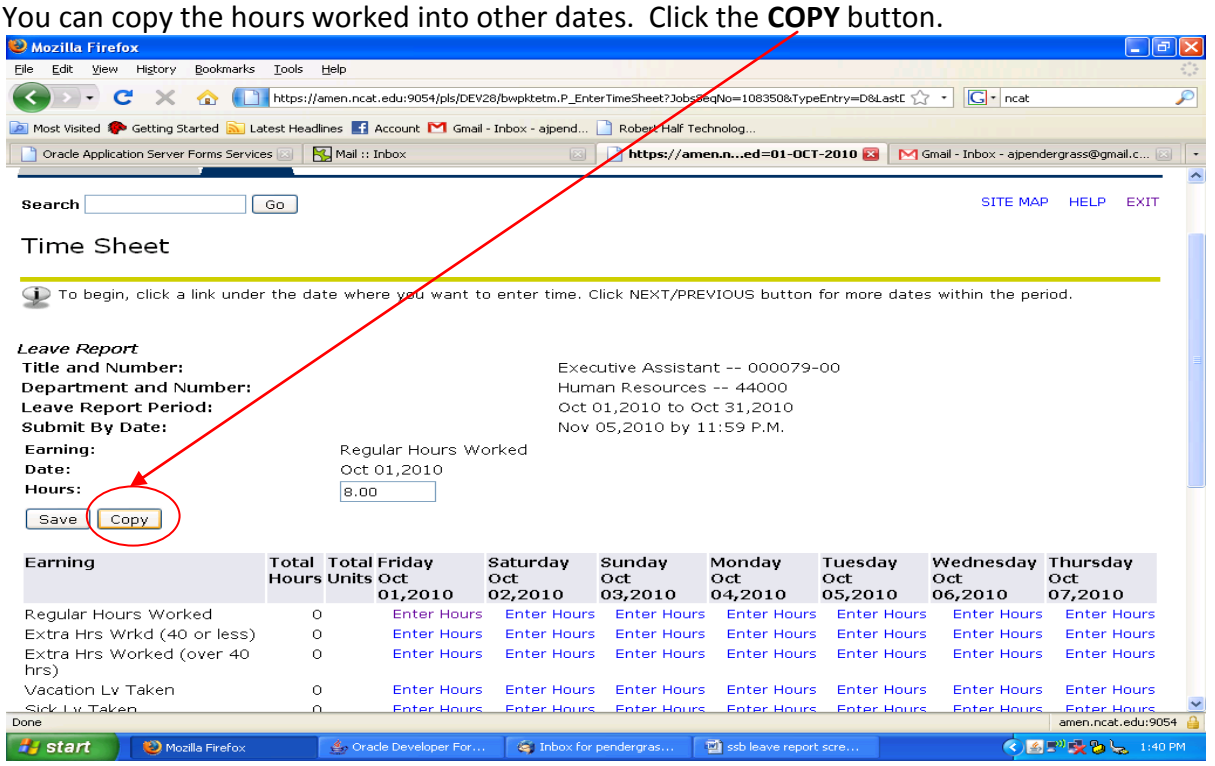

The **COPY** screen allows you to copy data entered into other fields. For example, if you worked 8 hours every working day of the month, Banner will copy the 8 hours you entered on October 1<sup>st</sup> to all other days of the month.

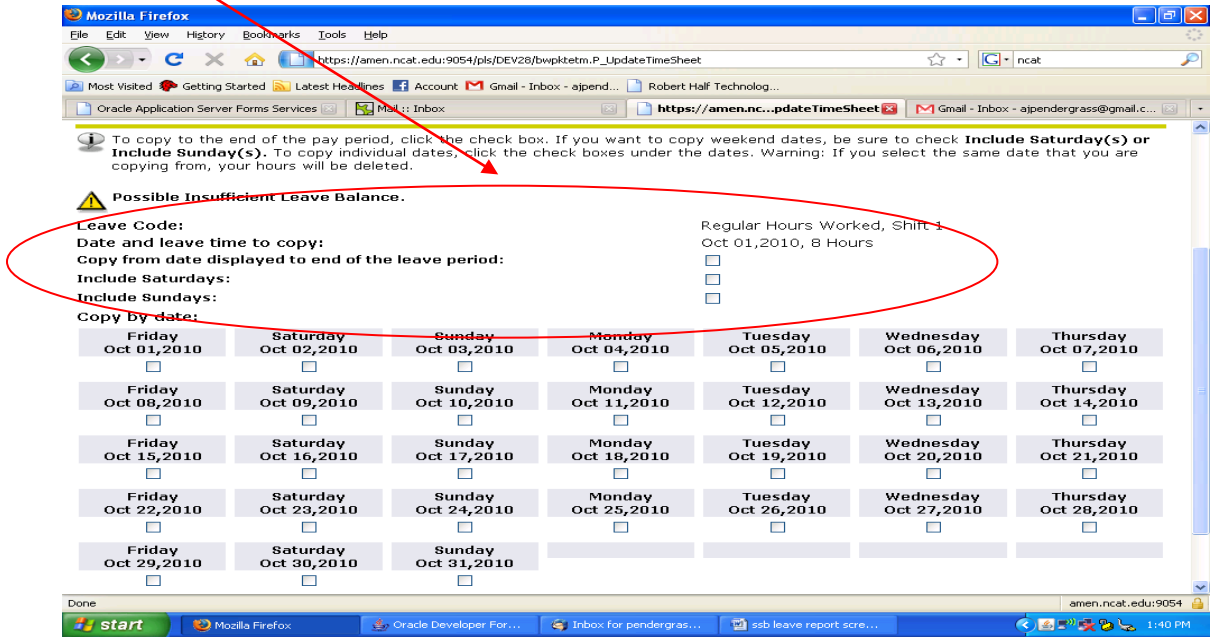

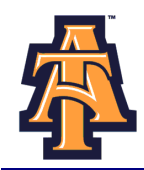

Or you can copy into individual dates. For example, if you worked 8 hours each day of the week, October 4-8, then click each of these dates to copy the 8 hours worked into each day. Hit the **COPY** button.<br>In oracle application server Forms services **in Ex Mail** 1: Inbox. **In Example 2000 Contrasting into a services** in Examp

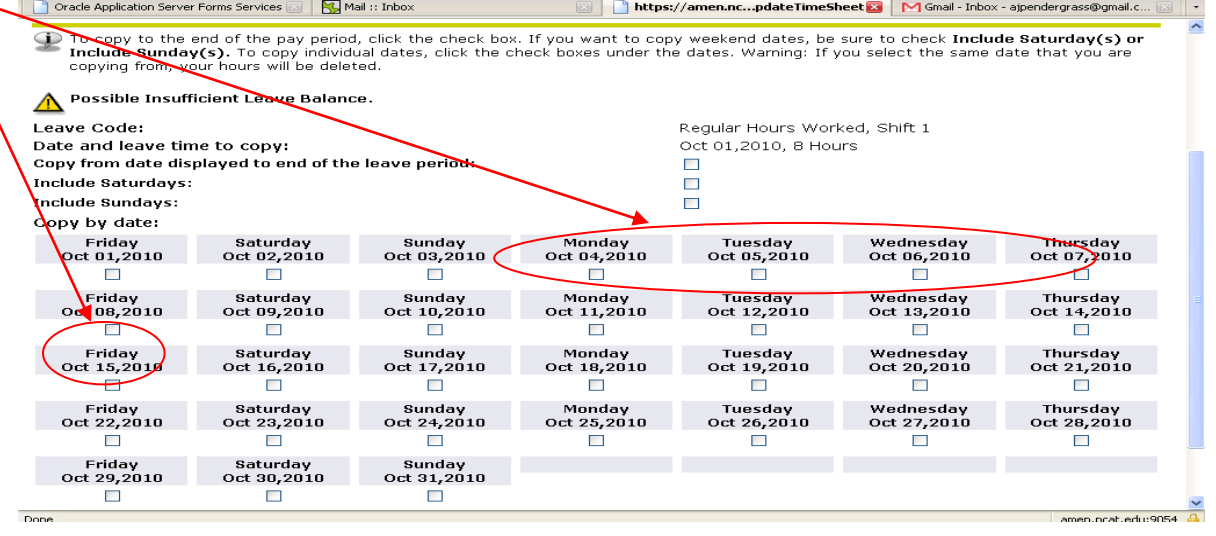

You can enter leave the same way. For example, you take a vacation day the day before Homecoming. Find the **ENTER HOURS** field corresponding to **Vacation Leave** and **October 8th .**

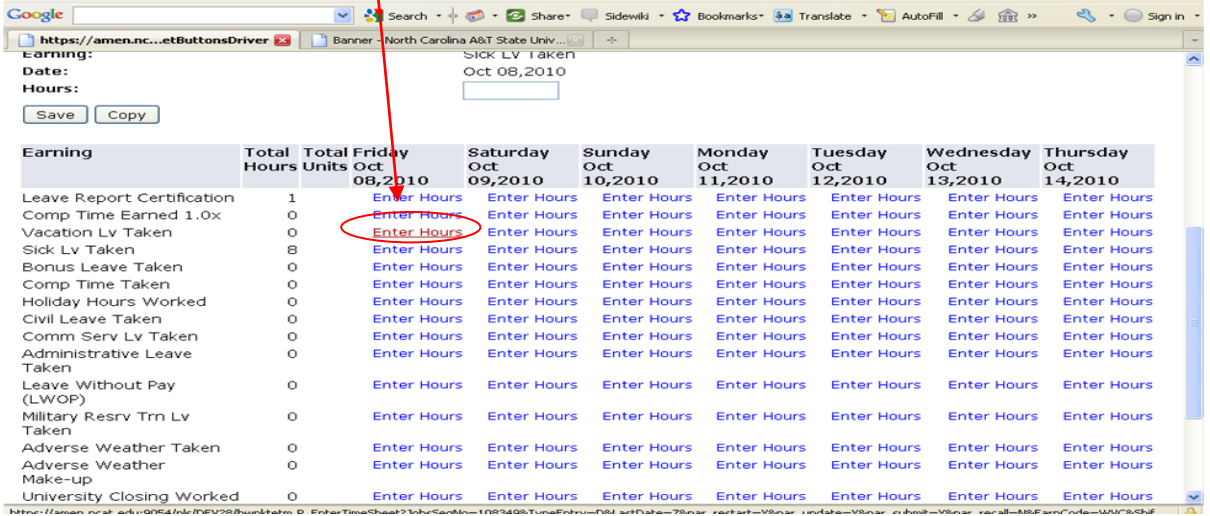

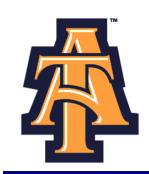

#### On the **Time Sheet** screen, enter 8 hours and click **COPY.**

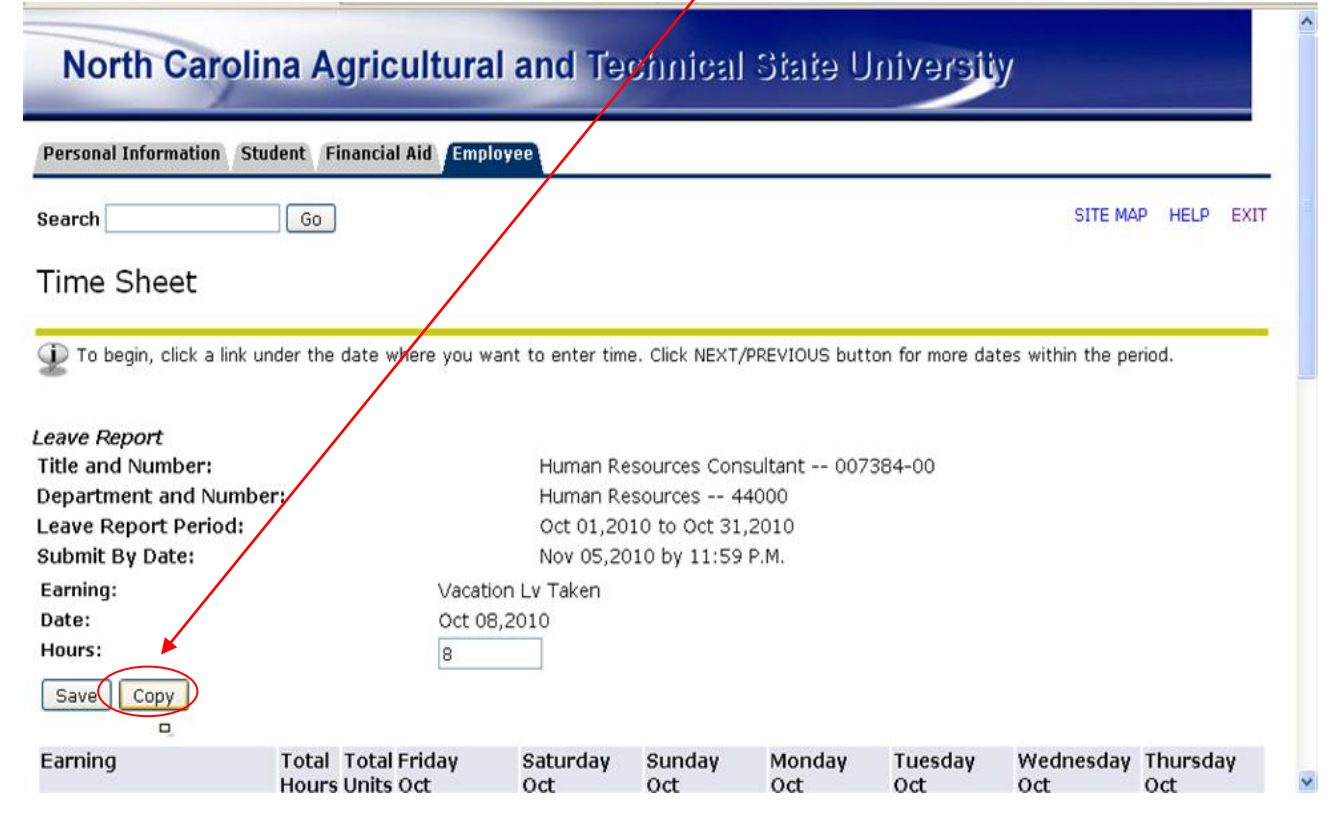

If you also took **VACATION LEAVE** on the Monday and Tuesday following Homecoming, click on those two days to COPY 8 hours of **VACATION LEAVE** into those days. Click on **COPY**.

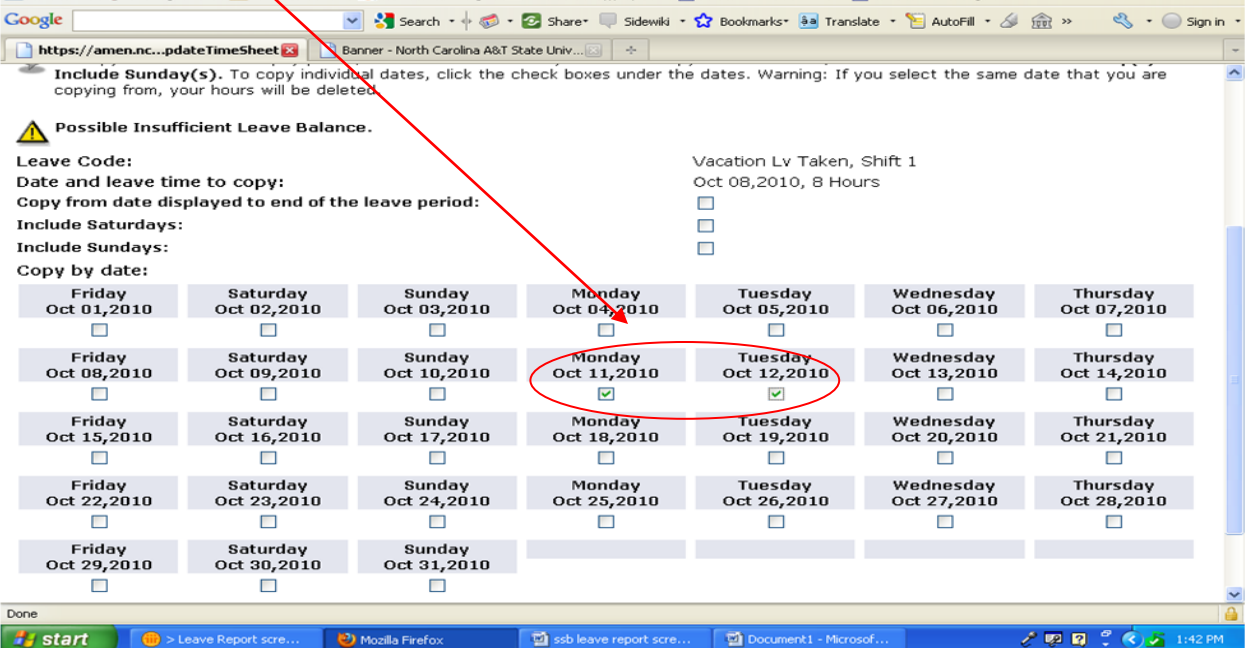

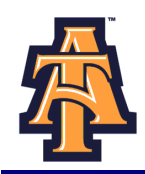

After you have finished entering hours worked or leave taken for the week and clicked on **SAVE, EXIT**.

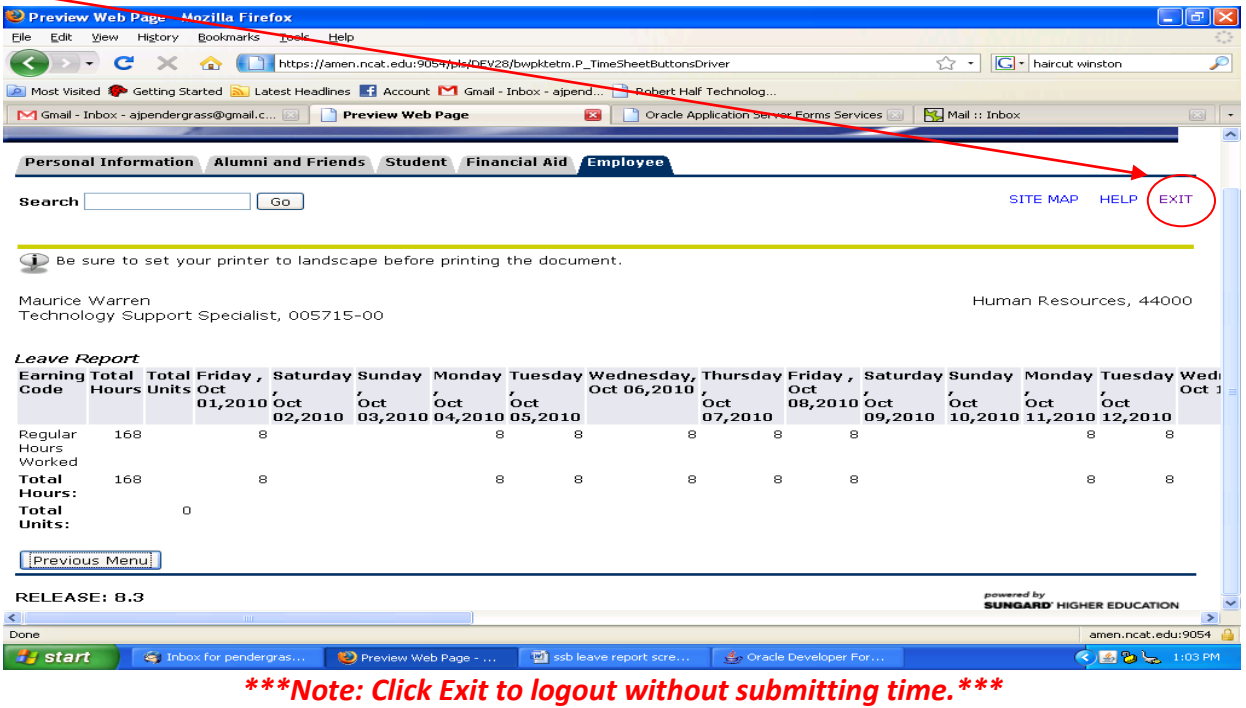

#### When you return to Banner, click on **NEXT** button to enter the next week's hours worked and leave taken.

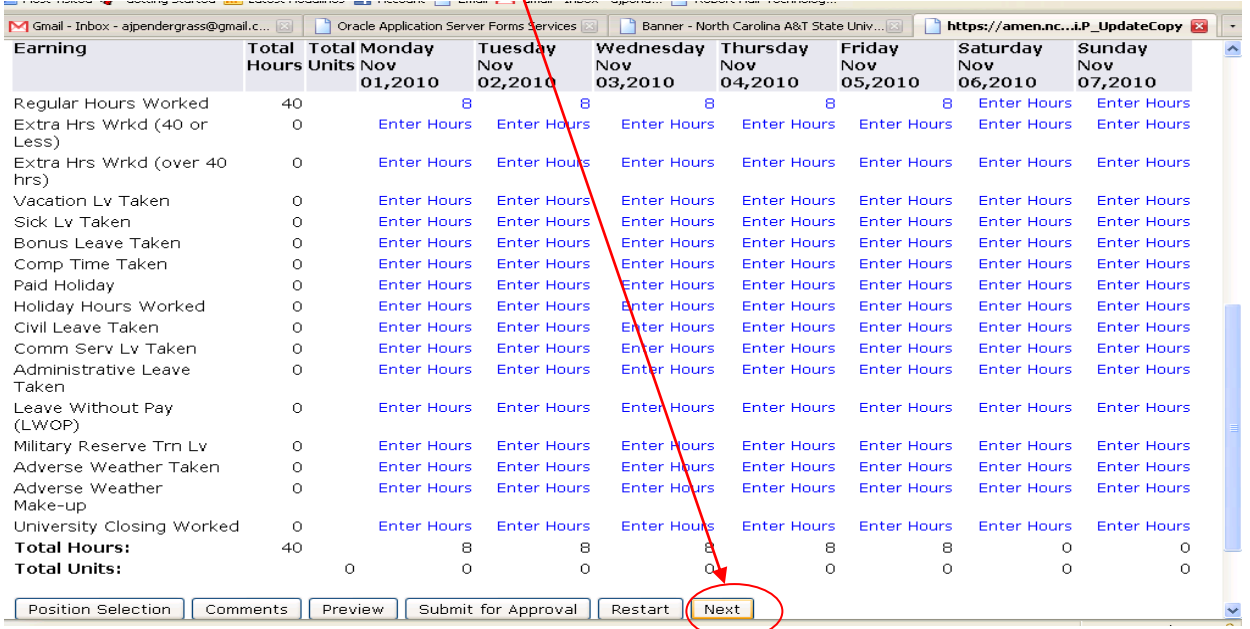

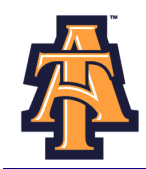

*\*\*\*Note: DO NOT click the Restart button. Clicking the Restart button, will clear all information that was entered during the pay period!\*\*\**

**Position Selection Button** - Displays the Selection page.

**Comments Button** - Displays the Comments page. The employee can enter freeform comments on this page.

**Preview Button** - Displays the Preview page. This page shows all time entered for the pay period.

**Restart** – clears all the information that was entered during the pay period

**Submit for Approval Button**- Saves the data to the time entry tables, sets the status to *Pending*, and places the data into the approval queue.

**Next Button** - Displays the information for the following week in the pay period.

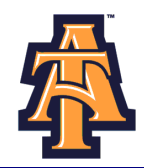

#### To view the leave entered from the previous week, click **PREVIOUS**.

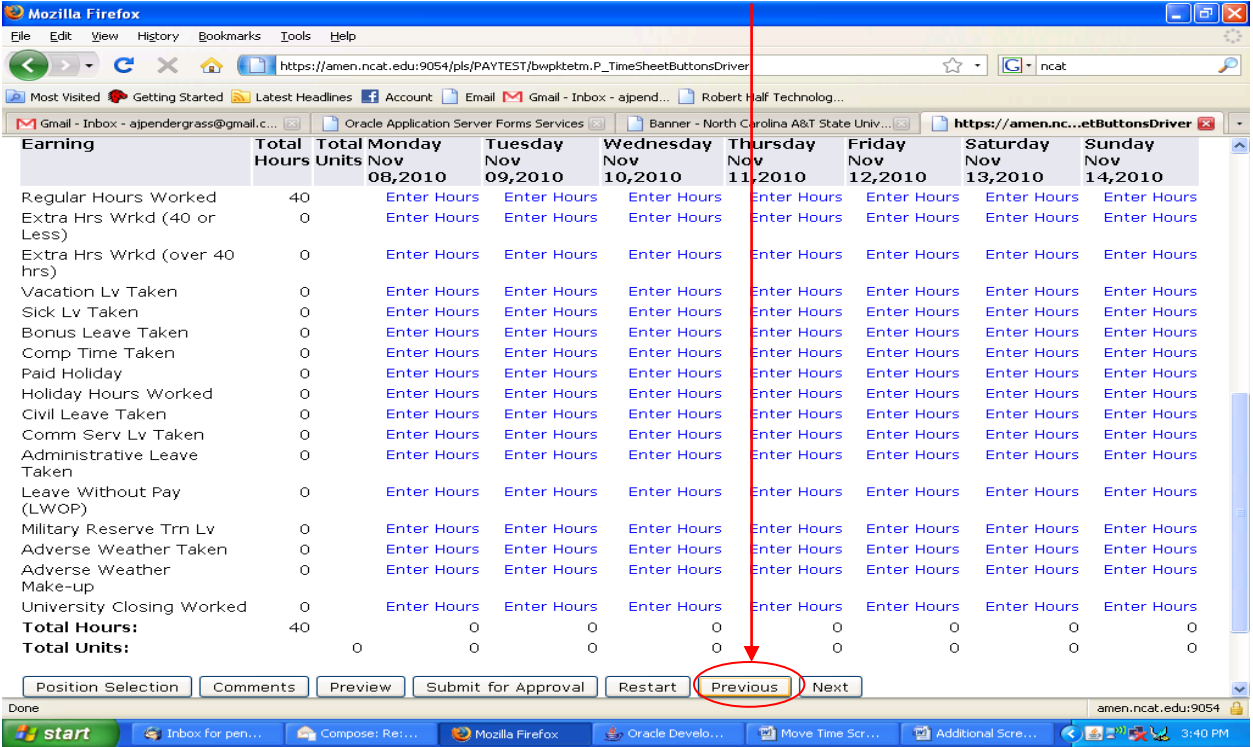

### Banner will display the previous week's hours worked and leave taken.

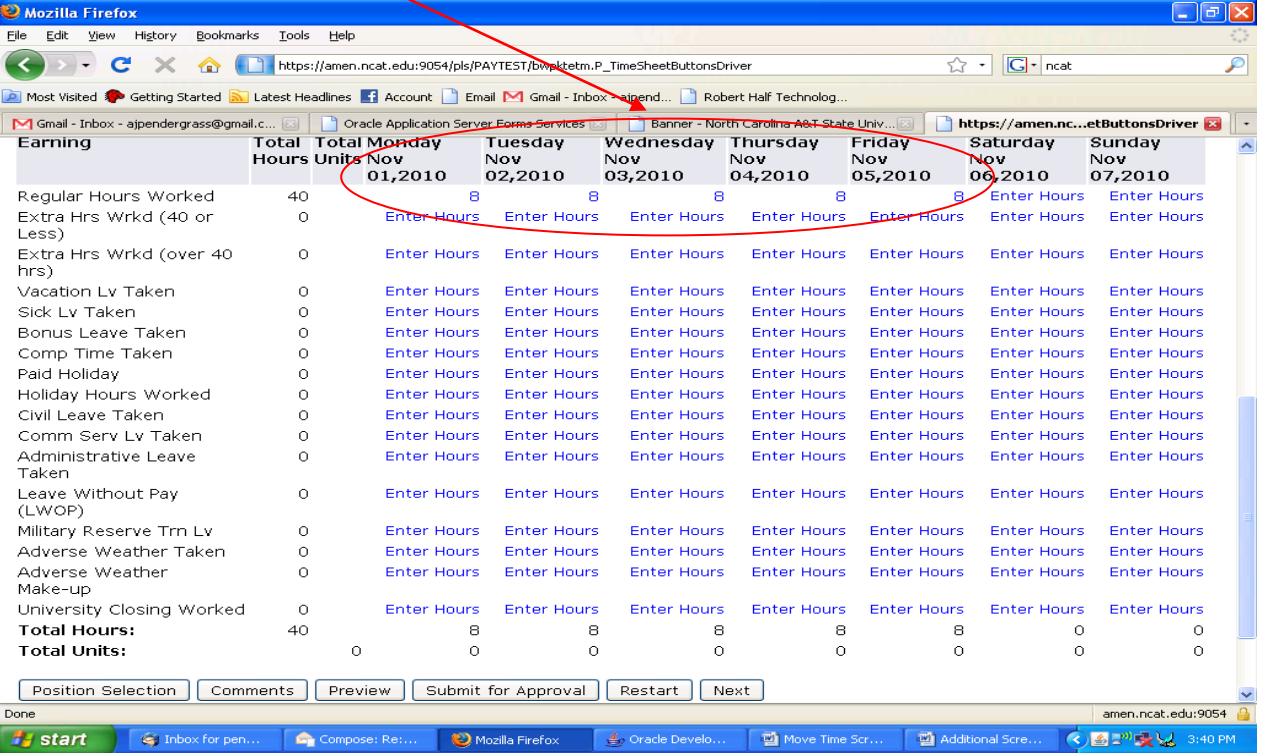

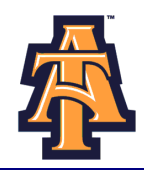

To correct an earlier entry, click on **ENTER HOURS** corresponding to the date and the type of leave you wish to correct, then enter the right hours (such as **0** if you did not take leave), and then click **SAVE**.

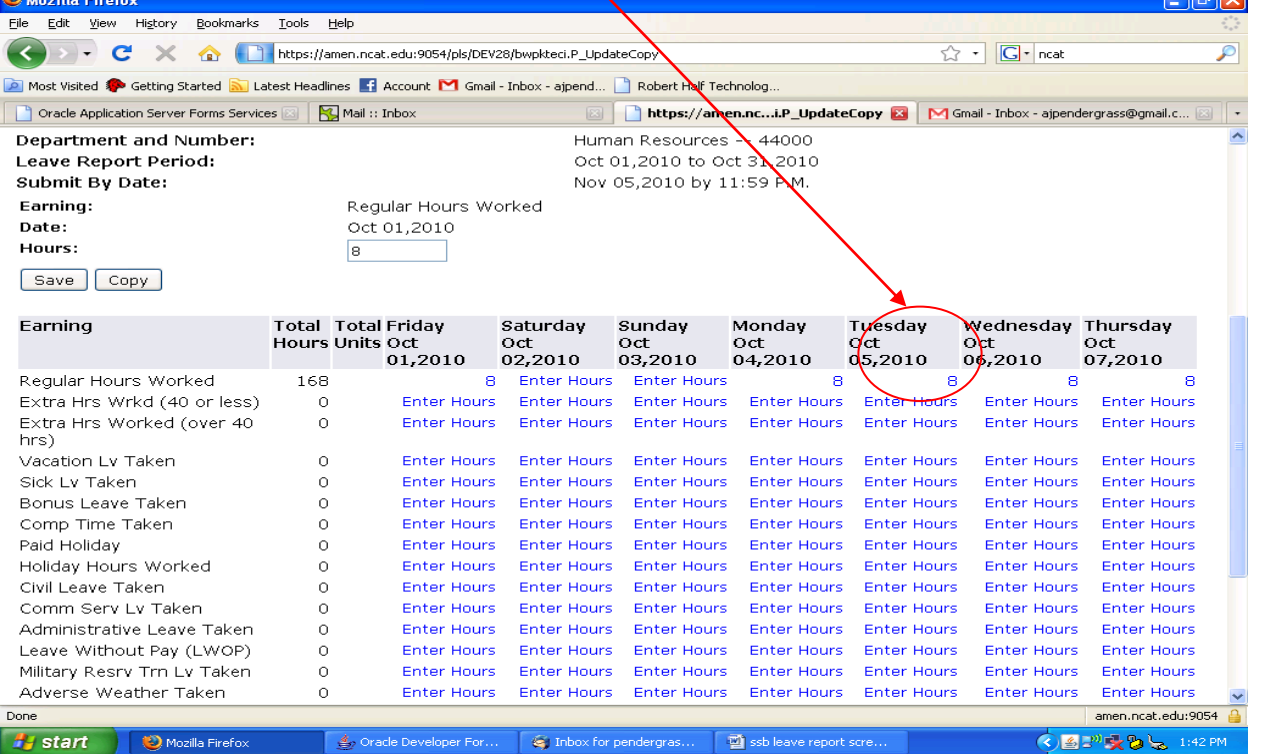

### After you enter your leave for the week, you will want to **EXIT** Banner.

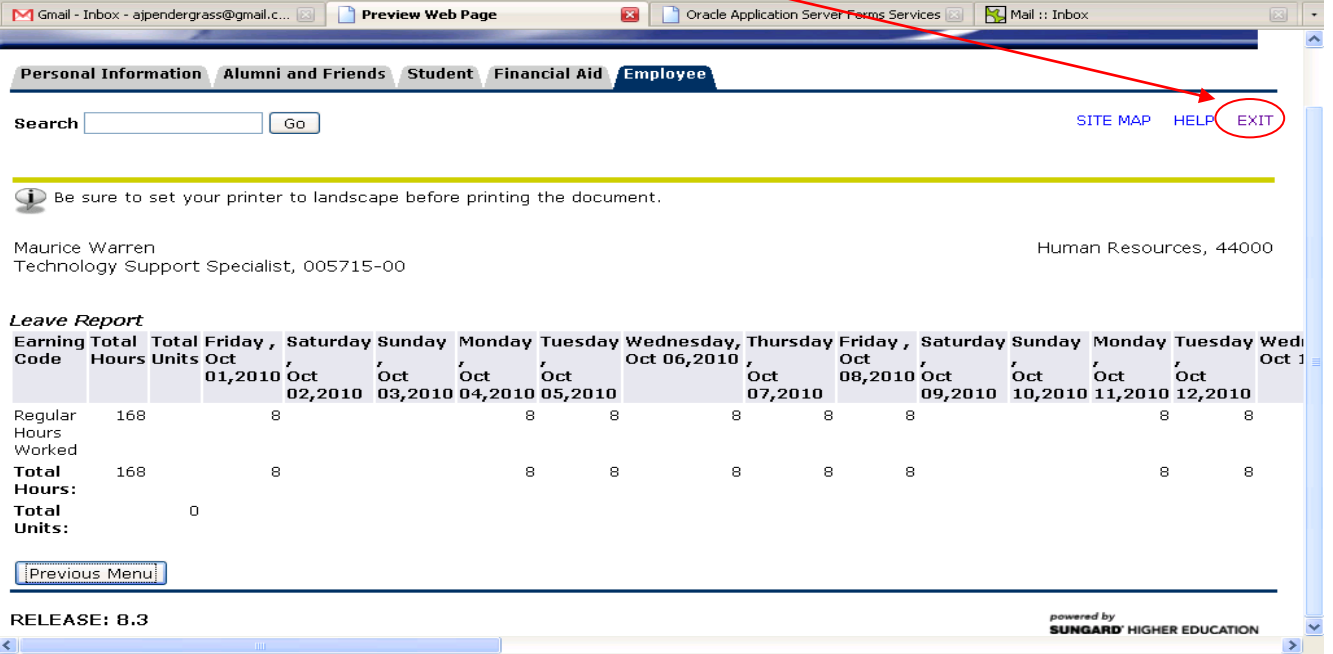

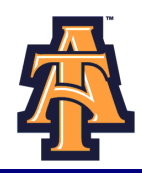

Occasionally, you may wish to explain your leave record to your supervisor. Click on **COMMENTS** at the bottom of the screen.

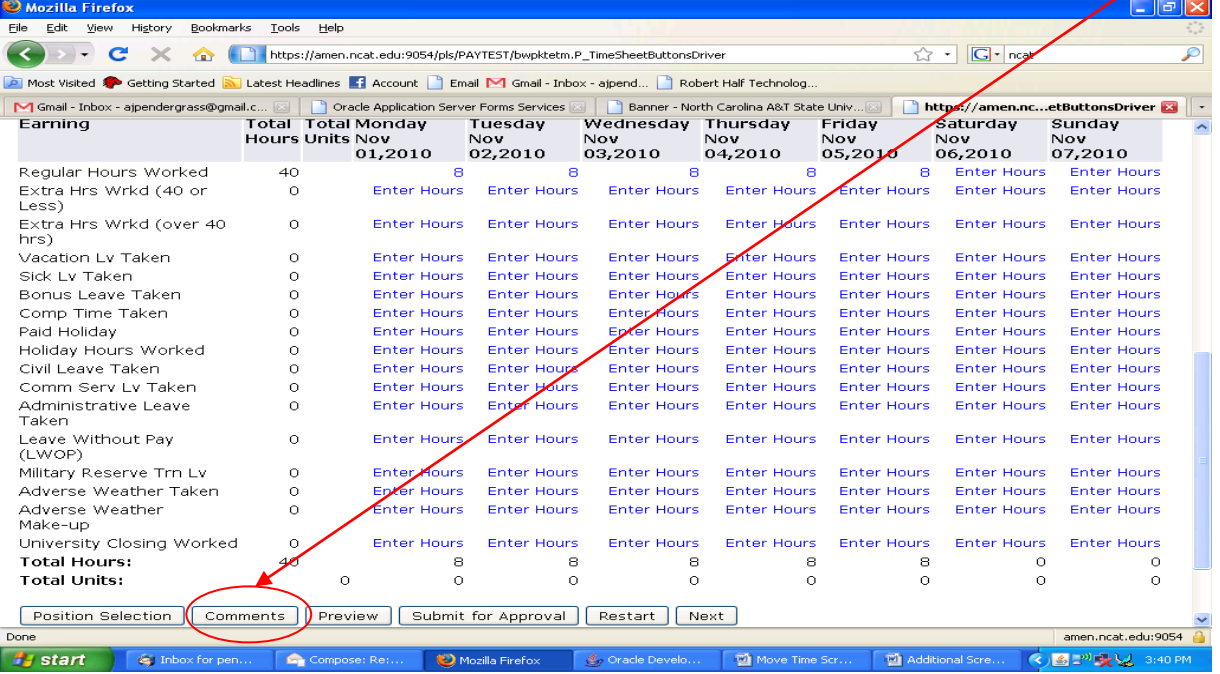

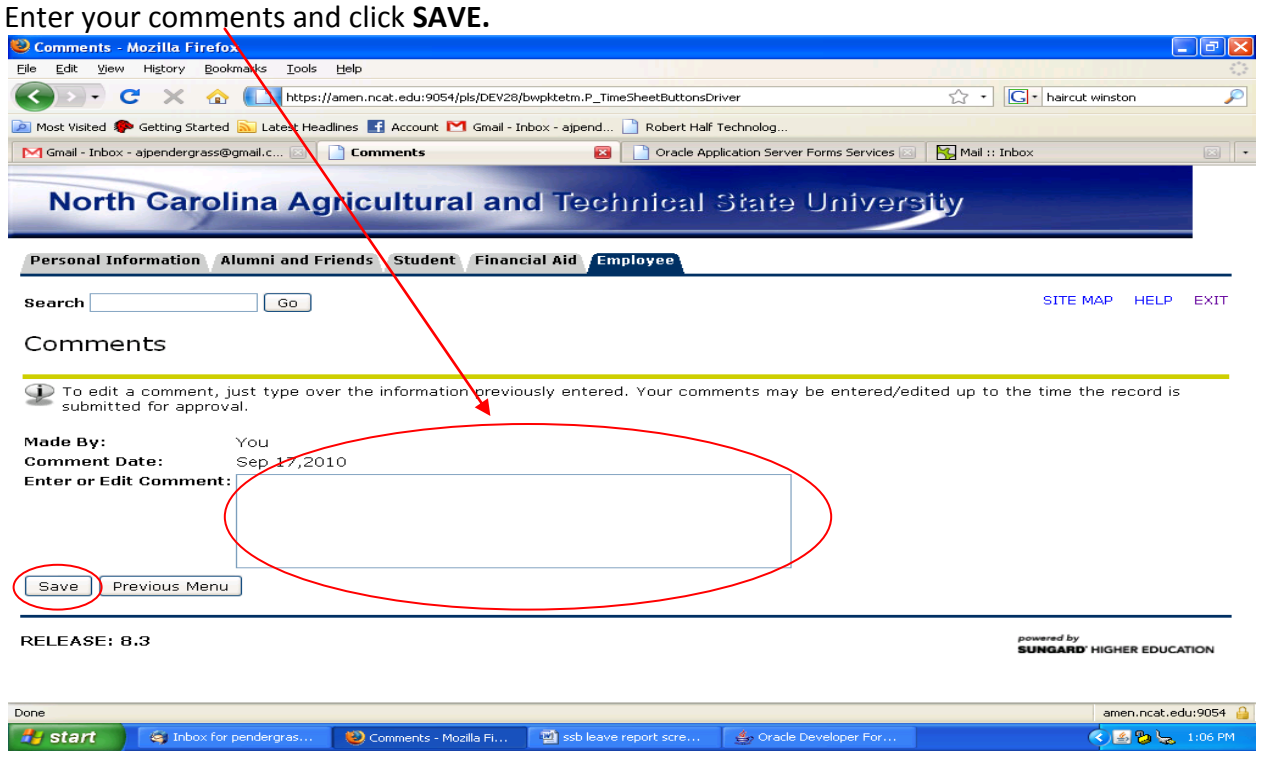

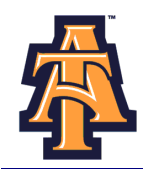

After you complete your LEAVE REPORT for the month, you may wish to **PREVIEW**.

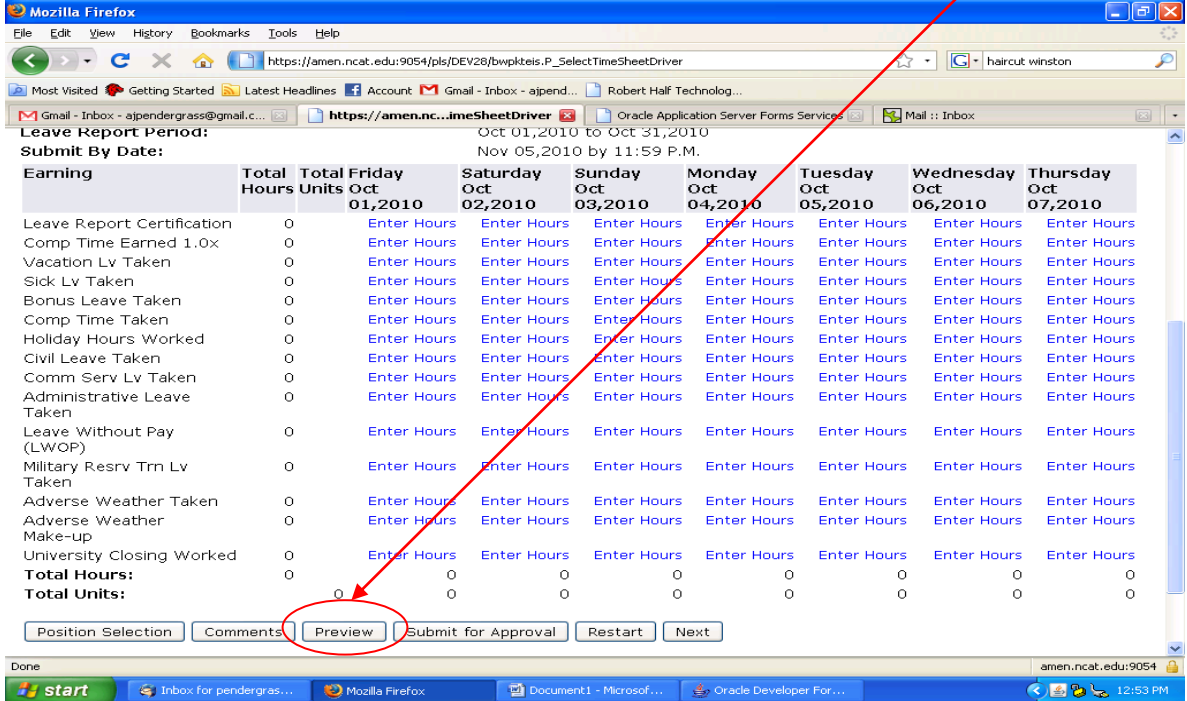

The **PREVIEW** screen displays the hours worked and reported leave for the month. Ensure your leave record is accurate.

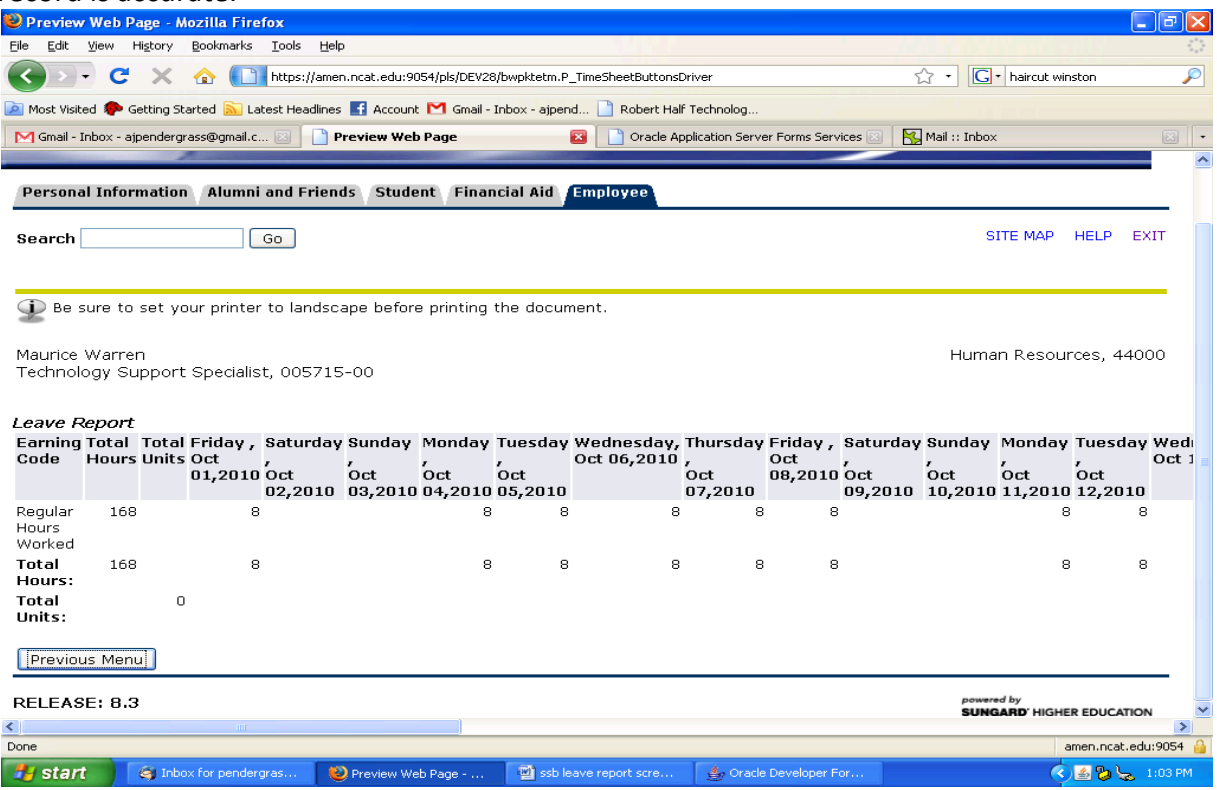

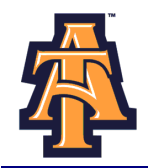

#### **SUBMIT FOR APPROVAL**

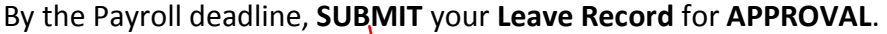

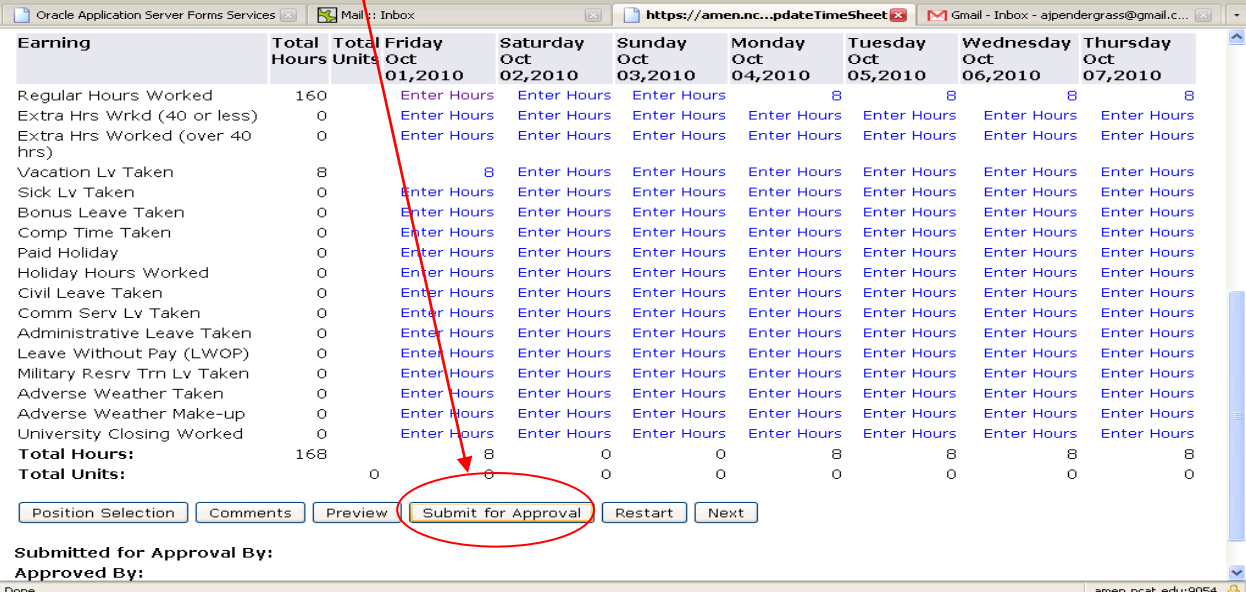

The **Certification** screen gives you the opportunity to confirm your entry. To agree with the terms on the Certification page, Enter your **PIN** and click on **SUBMIT.** Your **Leave Record** will route to your supervisor.

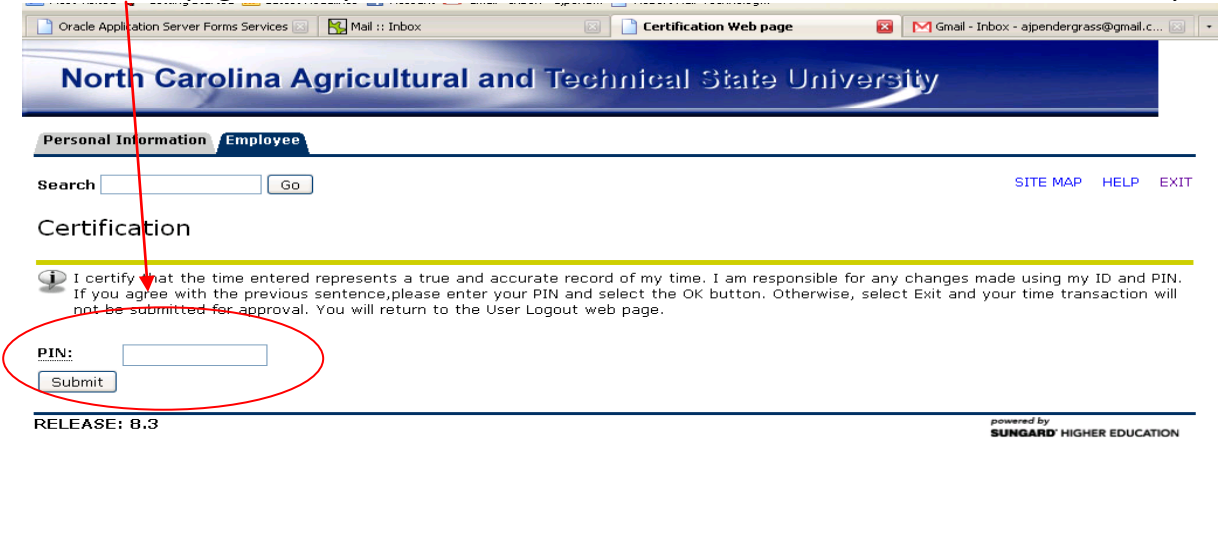

amen.ncat.edu:9054

Done

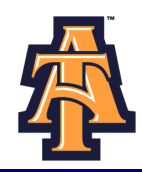

#### Banner will display a **Confirmation** screen.

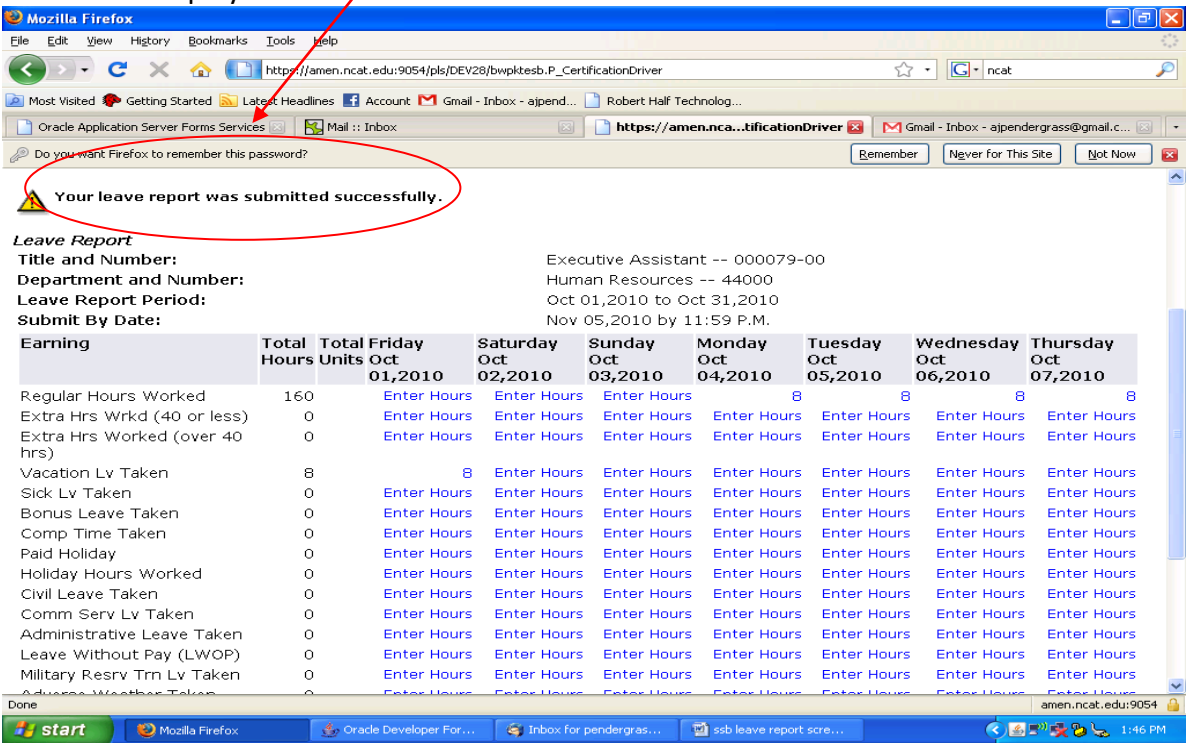

Once you hit **SUBMIT**, your **Leave Record** routes to your supervisor for approval and you cannot change your **Leave Record** via your Banner ID.

#### *\*\*\*Note: DO NOT click the "Submit for Approval" until all leave has been entered for the period.\*\*\**

Your supervisor or proxy, will approve your Leave Record and your leave will be recorded in Banner.

To correct your Leave Record after you have submitted it, you can:

- **Ask your supervisor to return it for correction.**
- Ask your supervisor to correct your Leave Record on your behalf.

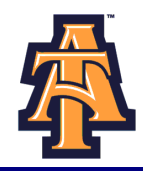

The Pay Period and Status will now show as **Pending**. Changes cannot be made when the **Leave Report** is in **Pending** status.

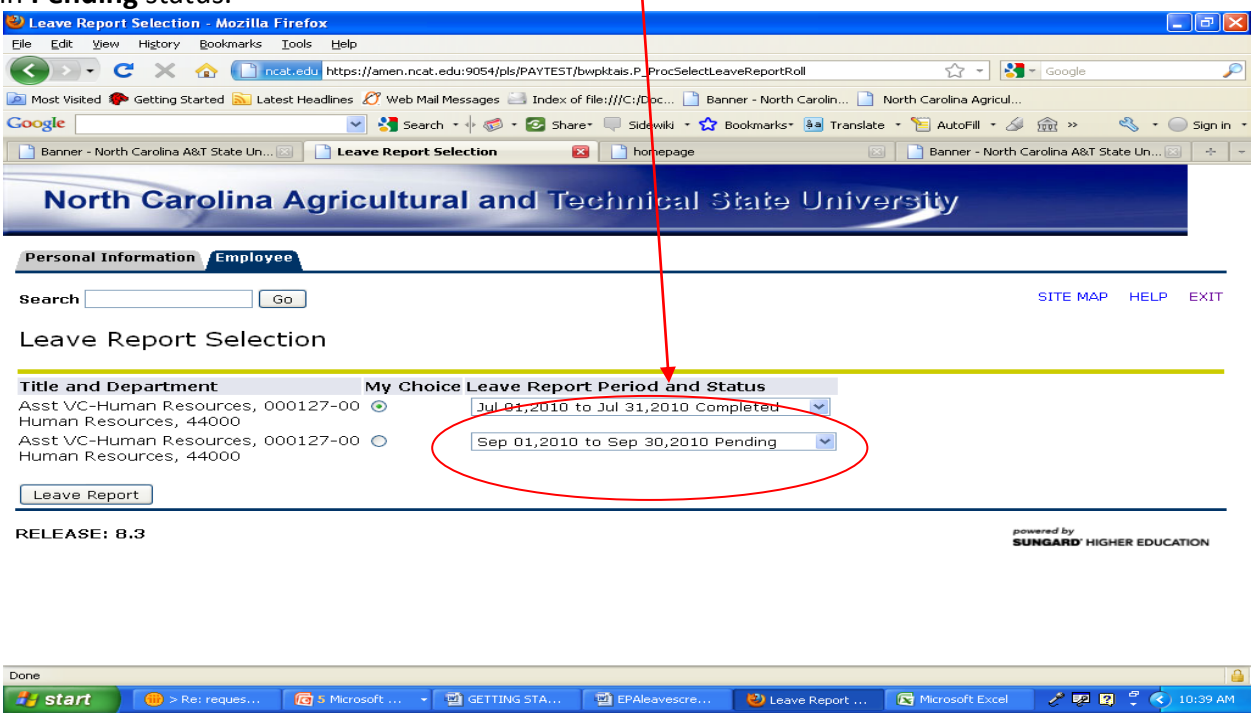

Once your supervisor (or proxy) approves your Leave Report, the Pay Period and Status will show as **Completed.**

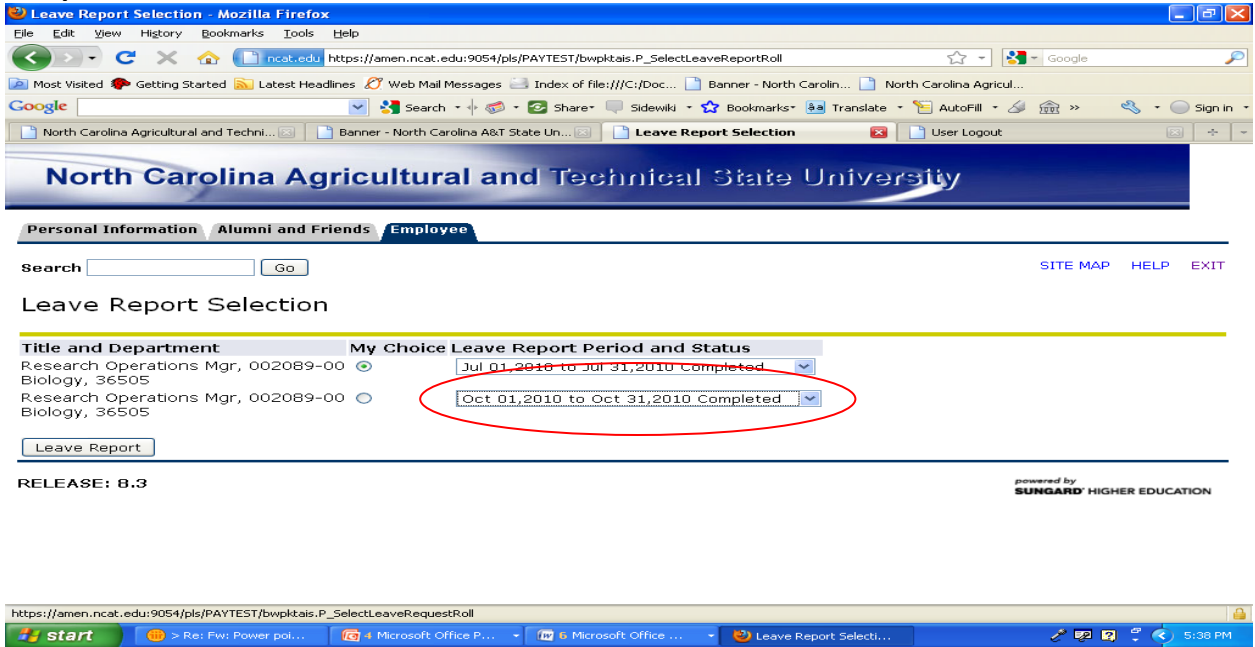

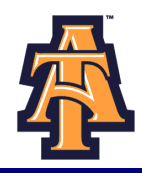

If your supervisor returns your **Leave Record** to you for correction, the Pay Period and Status will show as **Return for Correction.**

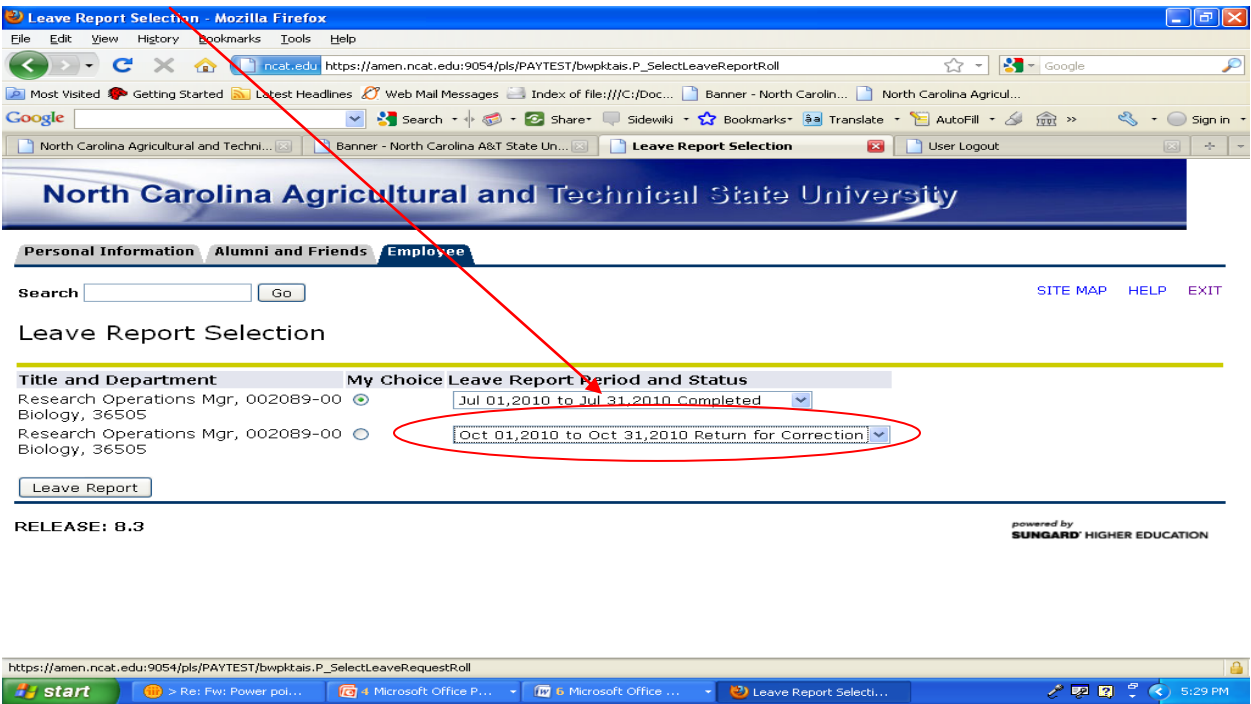

Click **Comments** to review comments for correction. View the comments and make the corrections. Then re-submit your corrected **Leave Report.**

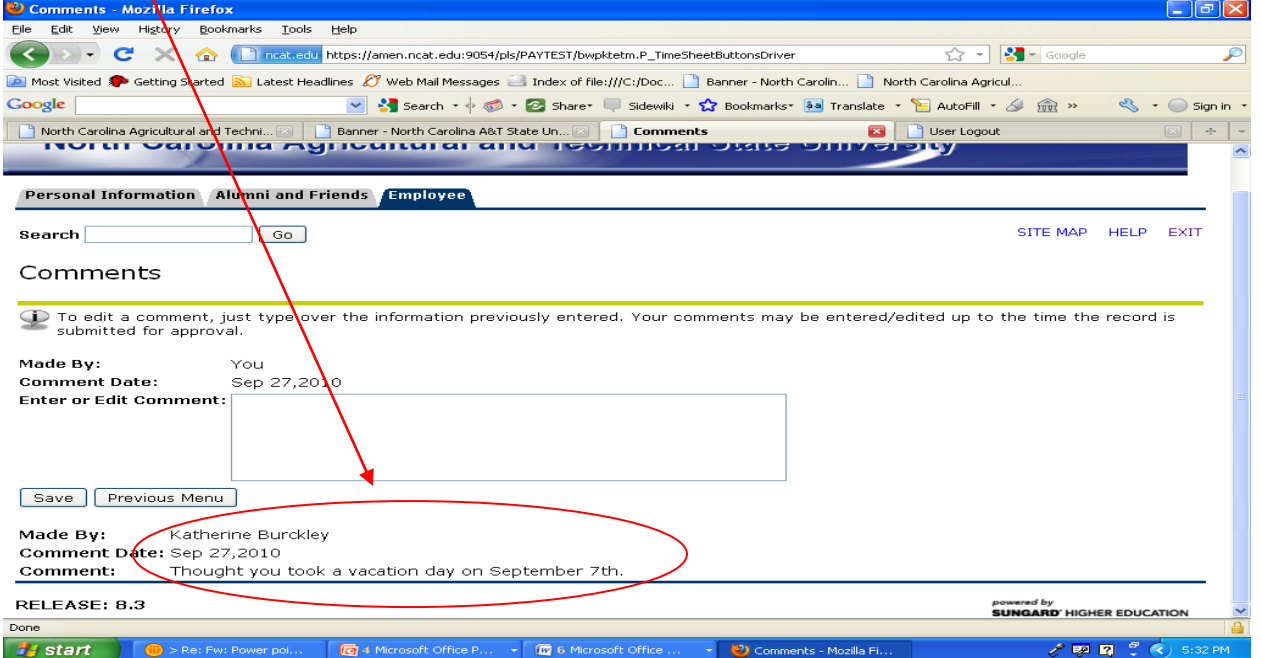

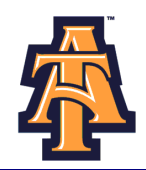

### *\*\*\*\*IMPORTANT REMINDERS\*\*\*\**

- Employees must complete their **Leave Report** by **Payroll deadlines.**
- Supervisors must **approve** the **Leave Report** by **Payroll deadlines**.
- Use Comments button to send messages to your Approver about your time entered.
- Your **Leave Balances** represent your **accrued leave** as of the *last* **Payroll cycle.**
- Enter your time and leave *accurately.*
- $\triangleright$  Your Leave Report cannot be changed by you via your Banner ID once it has been submitted. **Contact your supervisor (or proxy), if you discover a problem.**
- $\triangleright$  Clicking the Restart button will erase all time for the entire pay period.

# *IMPORTANT: FAILURE TO MEET A DEADLINE CAN RESULT IN YOUR PAY BEING DEFERRED UNTIL THE NEXT PAY*